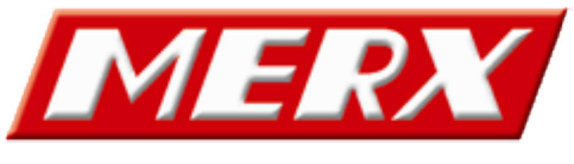

www.merx.com.pl

# **Instrukcja obsługi**

# **IPCamera recorder – program do konfiguracji kamer z pozycji komputera PC**

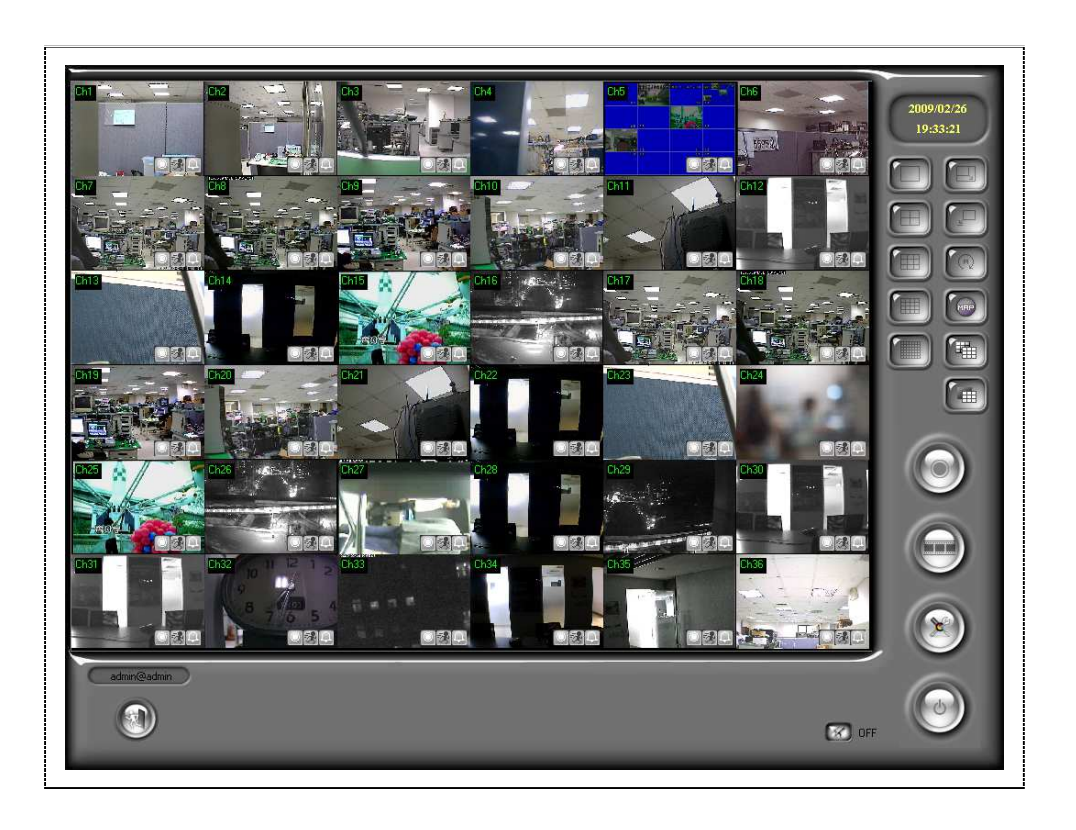

# Spis treści

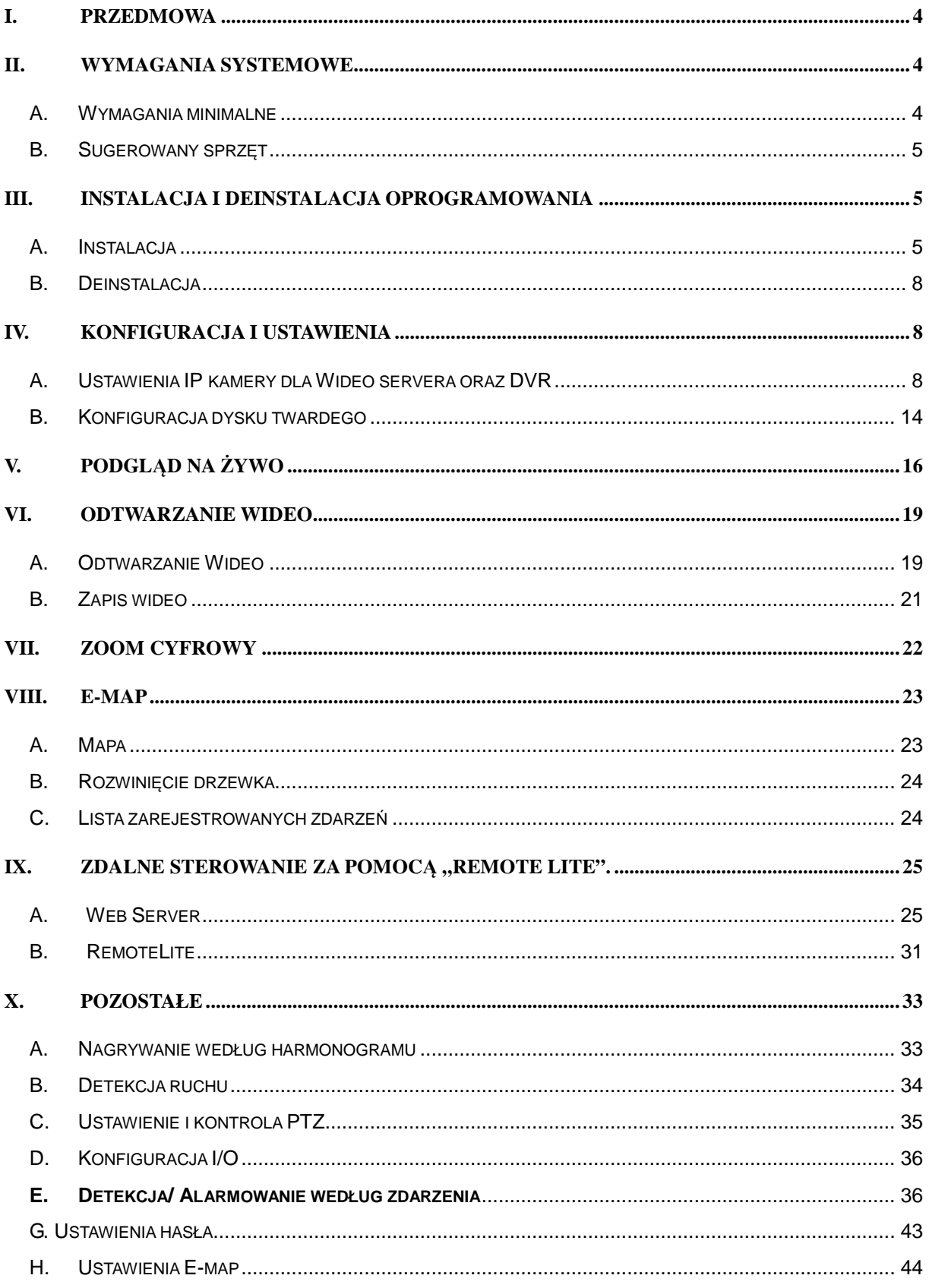

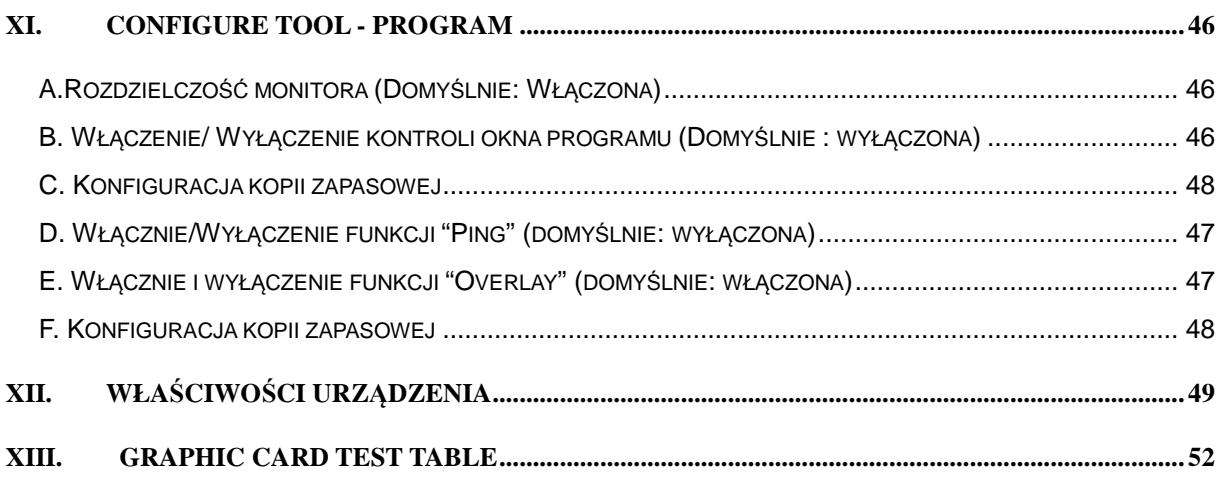

### **I. Przedmowa**

Program IPCamera Recorder (zawiera 1,4,9,16 oraz 36 kanałów wideo) jest programem rejestrującym wideo, które współpracuje z kamerami IP, Wideo Serverami oraz z rejestratorami DVR. Ludzie używają programu IPCamera Recorder do podglądu "na żywo" rejestracji wideo na komputerze PC oraz odtwarzania zarejestrowanego wideo. IPCamera Recorder posiada 5 różnych sposobów zapisywania wideo, jest to nagrywanie zwyczajne, według harmonogramu, według naruszonej strefy, według urządzenia alarującego, oraz tak zwane nagrywanie ręczne. Poza tym program posiada wiele bardzo przydatnych funkcji, takich jak na przykład **e-map** oraz tryb multi – kanałowy. Odpowiednie aktywowanie serwera pozwoli Ci konfigurować i odtwarzać urządzenia monitorujące przy pomocy Internetu oraz programów użytkowych

### **II. Wymagania systemowe**

#### **A. Wymagania minimalne**

- i. CPU: Intel Pentium 4 2.0G
- ii. Pamięć: 1GB

takich jak np. RemoteLite.

- iii. Karta graficzna: 128MB
- iv. Monitor: 1024 x 768
- v. System operacyjny: Windows Vista/ XP / 2000
- vi. System plików: NTFS\*

(\*NVR może pracować ze starym systemem plików FAT32. Jednakże, polecamy jednak stosować nowszy i bardziej pewny system plików).

### **B. Sugerowany sprzęt**

- i. CPU: Intel Core 2 Quad Q6600
- ii. Pamięć: 2GB
- iii. Karta graficzna: 256MB
- iv. Monitor: 1024 x 768
- v. OS: Windows Vista/ XP/ 2000
- vi. System plików: NTFS

#### **III. Instalacja i deinstalacja oprogramowania**

#### **A. Instalacja**

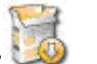

- i. Aby zainstalować "IPCamera Recorder" podwójnie kliknij:
- ii. Wybierz język. Dostępny jest również język polski.

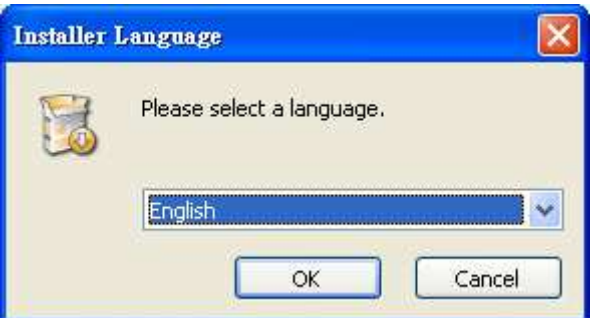

iii. Umowa licencyjna. Wybierz: "I Agree", aby przejść dalej.

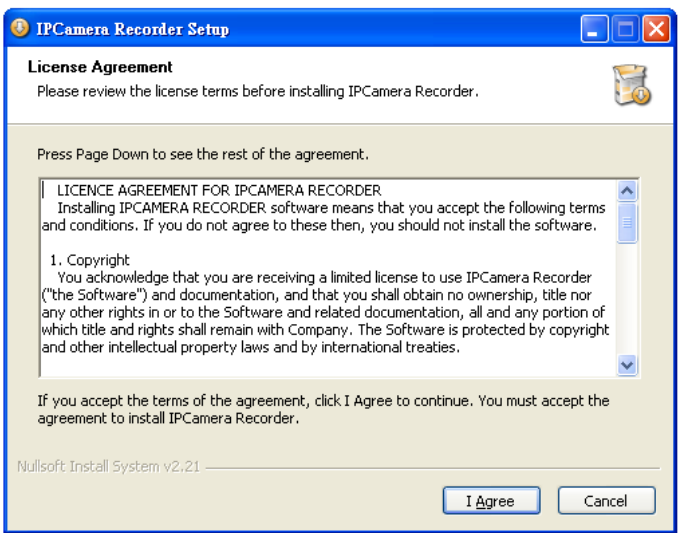

iv. Wybierz katalog docelowy instalacji oprogramowania "IPCamera Recorder" na dysku twardym. Domyślny katalog instalacji to: "C:\Program Files\IPCamera Recorder". Następnie kliknij "Next".

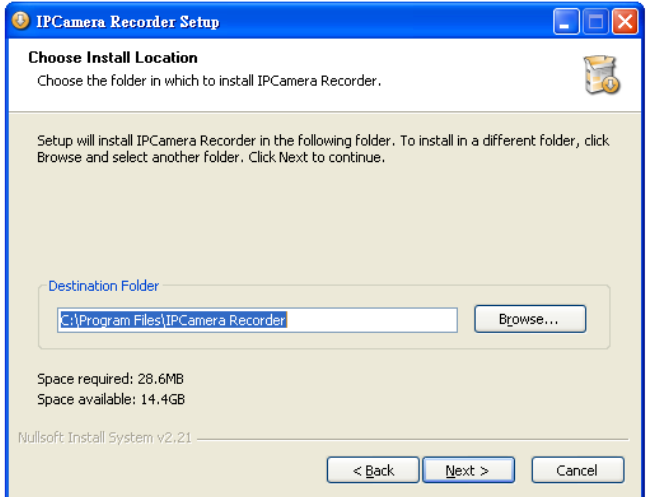

v. Wprowadź nazwę folderu docelowego. Domyślna nazwa to "IPCamera Recorder". Kliknij **"Install"** aby rozpocząć instalację

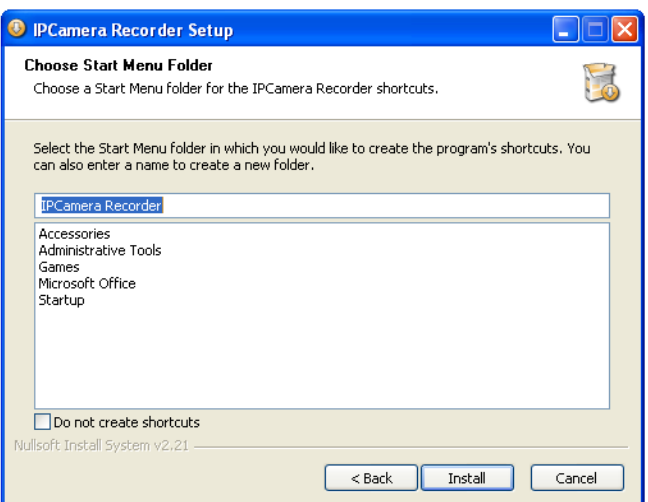

vi. Po zakończeniu instalacji, naciśnij przycisk "Close", aby zakończyć.

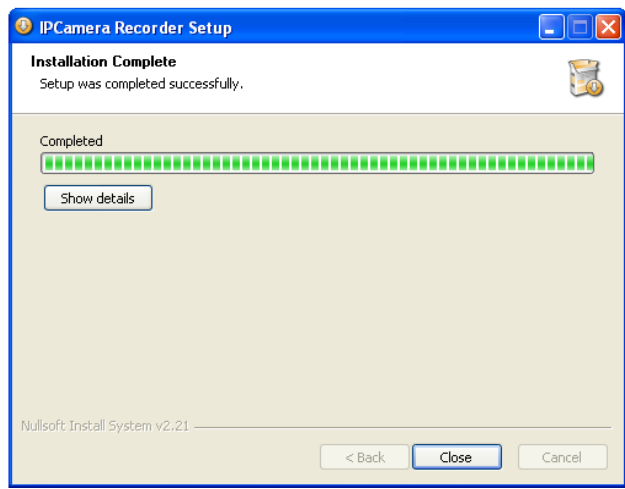

vii. Aby uruchomić program, wybierz na pasku "Start" →"Programy"→"IPCamera Recorder"→"IPCamera Recorder". W Windows Vista, proszę kliknąć prawym przyciskiem na ikonie (skrócie) programu "IPCamera Recorder" a następnie wybierz: "Uruchom jako administrator".

Poniżej przestawione okno przedstawia oprogramowanie w wersji 36H IPCamera Recorder.

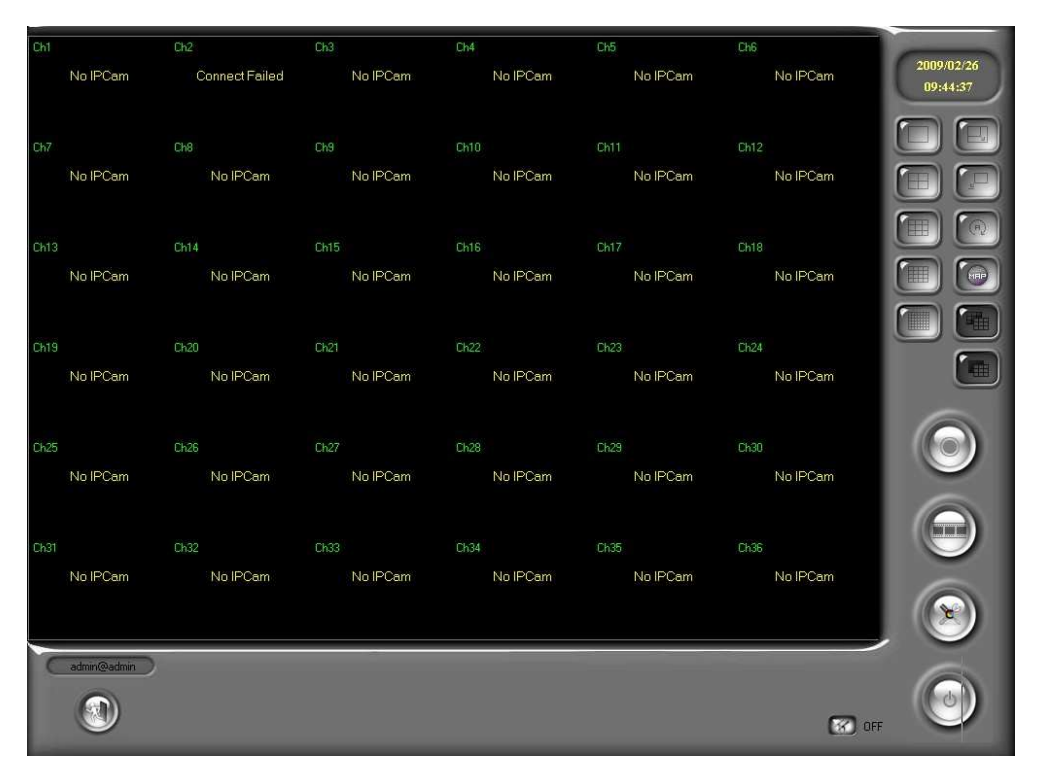

- viii. Można wyświetlić dodatkowe okno dzięki podłączeniu drugiego monitora
- ix. Okna programu będą wyglądać niemalże identycznie jednak mogą wyświetlać inne kanały video.
- x. Jeżeli opcja wielu monitorów nie jest ościągalna sprzętowo dla

wybranego PC, tryb multi-monitor oraz multi-monitor ON/OFF

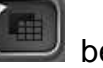

będą nieaktywne.

# **B. Deinstalacja**

i. Aby odinstalować oprogramowanie, kliknij pasek "Start"  $\rightarrow$  "Programy" →"IPCamera Recorder"→"Uninstall".

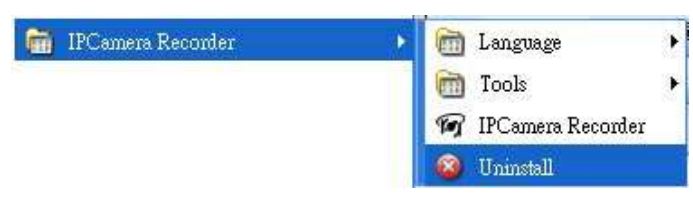

### **IV. Konfiguracja i ustawienia**

Aby rozpocząć korzystanie z urządzenia należy najpierw skonfigurować oprogramowanie IP camera/ Video server oraz HDD

### **A. Ustawienia IP kamery dla Wideo**

#### **servera oraz DVR**

Są dwa sposoby konfiguracji IP Camera/ Video Server

- i. Configure Tool
	- a. Kliknij pasek "Start" $\rightarrow$  "Programy"  $\rightarrow$  "IPCamera Recorder"  $\rightarrow$  "Tools" $\rightarrow$  "Configure tool". W Windows Vista, proszę kliknąć prawym przyciskiem myszki na ikonie (skrócie) a następnie wybierz "Uruchom jako administrator", aby uruchomić program.

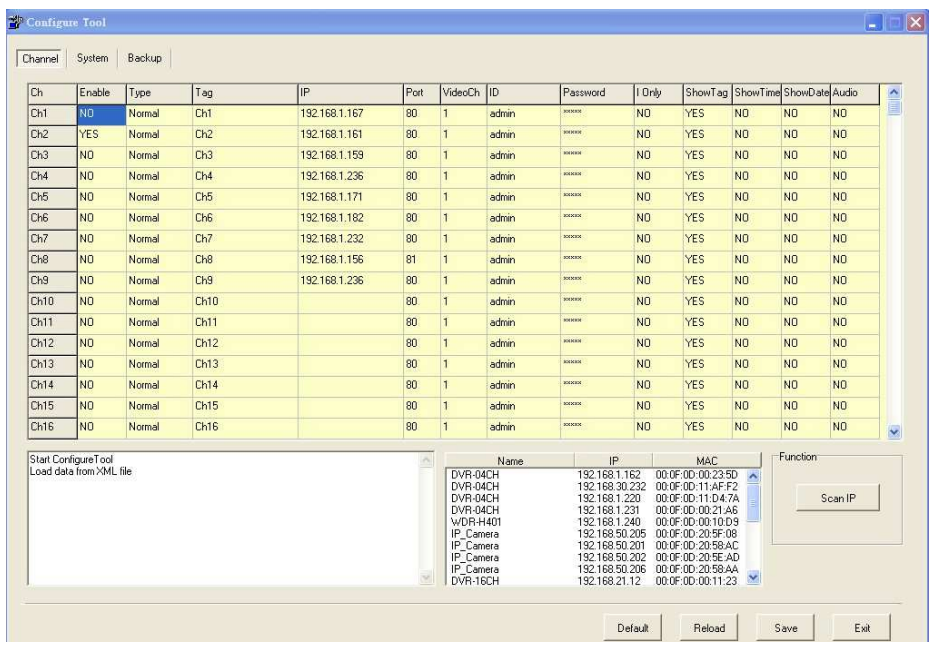

- b. "Configure tool" zawiera w sobie **"IPInstaller"**. W momencie uruchomienia "Configure tool", wyszuka ono kamery IP oraz serwery video automatycznie. Aby ponownie wyszukać urządzenia, proszę kliknąć przycisk **"Scan IP"**
- c. Wybierz Kamerę IP / video server, który chcesz dodać. Przeciągnij i upuść wyżej wyświetlony kanał video a następnie wprowadź nazwę użytkownika oraz hasło dostępu do urządzenia
- d. Po zakończeniu konfiguracji, kliknij **"Save"** aby zapisać wszystkie zmiany
- ii. Ustawienie Kamery IP / video servera za pośrednictwem strony administarcyjnej (zarządzania)

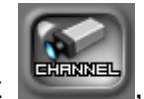

a. Wybierz **FIFINNEL**, aby wejść na stronę zarządzania kamery IP /

video serwera

**Uwaga:** Poniższe przykładowe obrazki przedstawiają wersję oprogramowania **36kanałowego IPCamera Recorder** b. Po lewej stronie strony zarządzania wyświetlone jest 18 kanałów.

Użytkownik może używać **WA Miland**, aby przełączać między kanałami 1-18, 19-36. Ponadto, użytkownik może wprowadzać

dane z klawiatury PC lub kliknać , aby aktywować wirtualną klawiaturę obsługiwaną myszką.

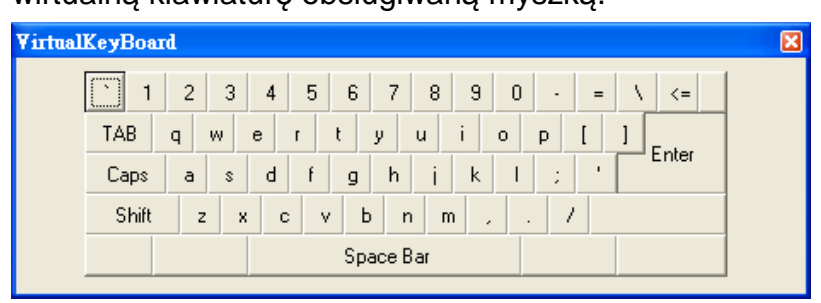

c. Kamera może byc skonfigurowana w głównej stronie ustawień.

Najpierw należy kliknąć **IV Enable Channel**, aby aktywować każdy kanał i ustawić każdą kamerę

d. Wybierz typ kanału **(Normal lub Attached)**:

Normal: identyczny jak na głównej stronie ustawień

Attache: Jeżeli użytkownik wybierze rodzaj kanału "attached" (doczepiony), musi on wybraż źródło sygnału video. Co więcej, jako że, "doczepiony" kanał nie jest fizycznie powiązany z żadną kamerą; nie będzie żadnego przepustowość łącza nie będzie obciążana wczytywaniem.

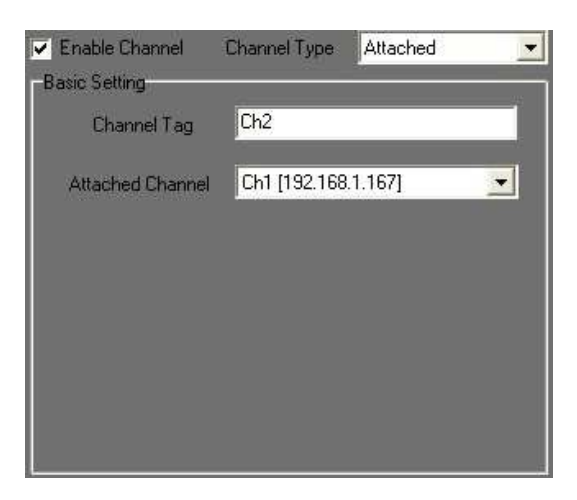

**Zastosowania "doczepianych" kanałów:** Ten rodzaj kanału może być powiększany zoomem cyfrowym. Użytkownik może wybrać różne punkty w obrębie głównego kanału i doczepić je jako różne "doczepione" kanały. Jako, że "doczepiony" kanał nie jest fizycznie, bezpośrednio powiązany z żadnym źródłem sygnału, taki kanał nie będzie wymagał dodatkowego wczytywania ani miejsca na dysku. Przykładowo, poniższy obrazek przedstawia kanały 2, 3 oraz 4, które są jedynie trzema częściami wydzielonymi z kanału 1.

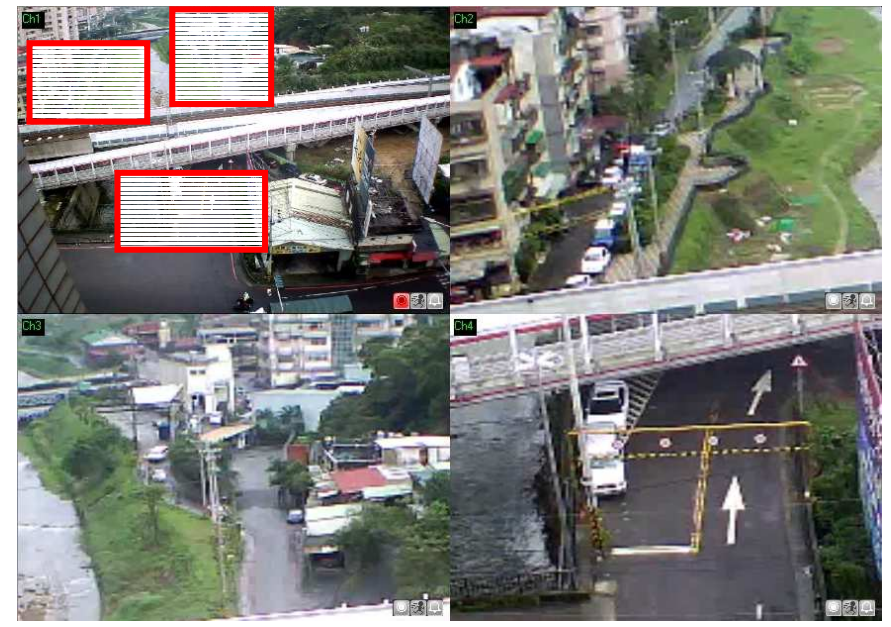

e. W niżej przedstawionych podstawowych ustawieniach, nazwa kanału może być zmieniona w "Channel Tag", aby odróżniać kanały od siebie. Adres IP wskazuje na kanał. Przy współdzielonym IP (router), należy skonfigurować porty aby uniknąć konfliktów. Wprowadź ID oraz Hasło dla każdego kanału, a następnie kliknij

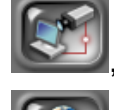

, aby podłączyć każde urządzenie bądź kanał. Kliknięcie

 umożliwi przeglądanie każdego z kanałów za pomocą przeglądarki IE.

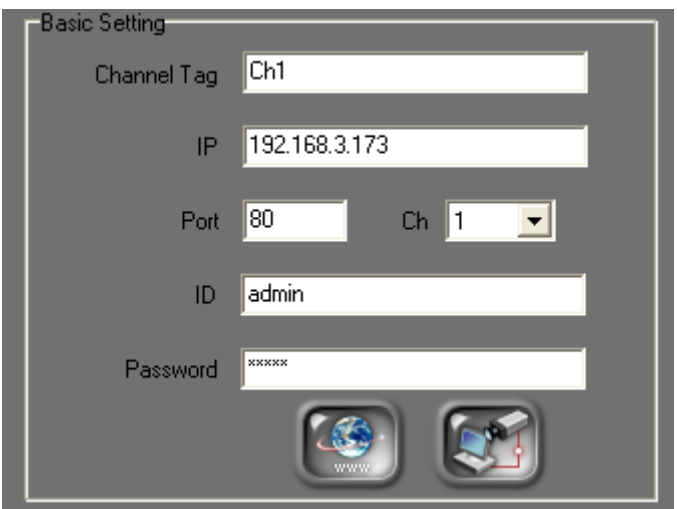

f. Poniższy obrazek przedstawia okno konfiguracji, w którym można ustawić prametry obrazu Rozdziellczość, Jakość, Format video, oraz Frame Rate.

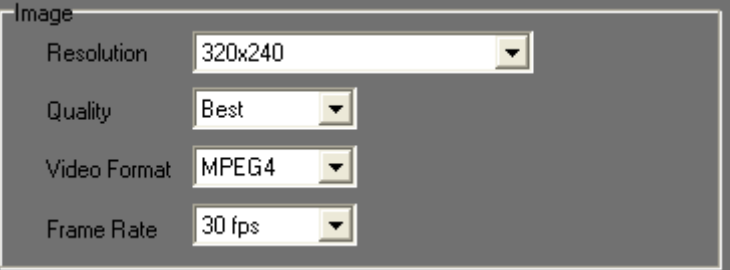

g. Na poniższej przedstawionym oknie menu można In the Pre & Post Alarm Recording setting page as showed below, users can change the recording time interval.

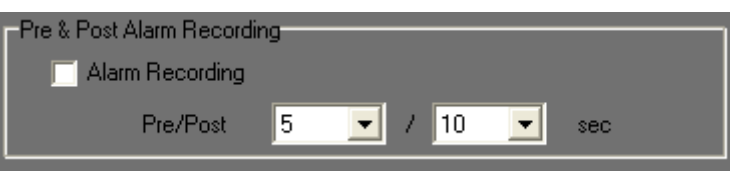

h. Na poniższej przedstawionym oknie menu można ustawić które elementy OSD będą wyświetlane na ekranie podczas podglądu na żywo (Tag / Date / Time)

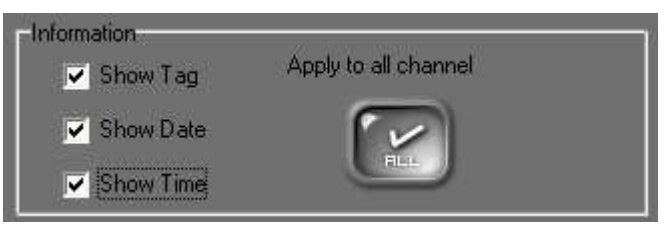

i. Na poniżej przedstawionym oknie menu można ustawić parametry wyświetlania

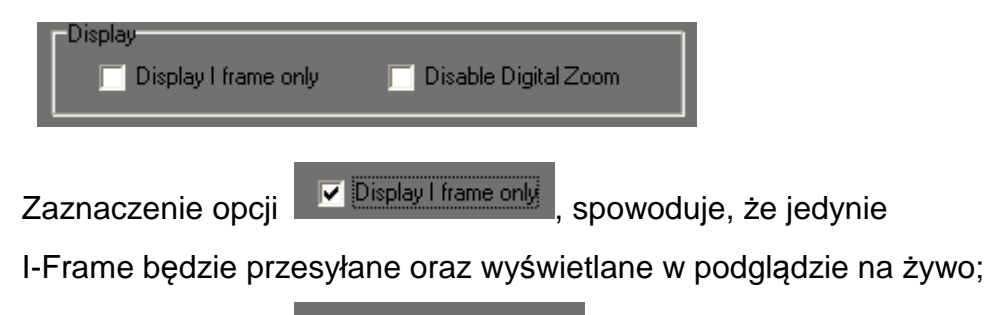

Zaznaczenie opcji **zapielista zapieli z powoduje**, że w

podglądzei na żywo wyświetlany będzie jedynie obraz oryginalnego rozmiaru (taki jak poniżej).

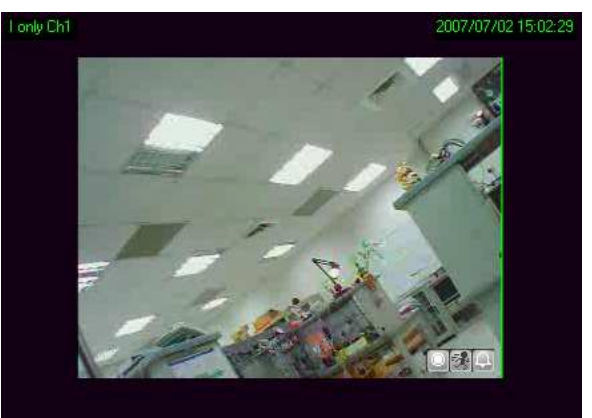

j. Zaznaczenie poniżej przedstawionej opcji w menu Audio: "Enable Audio" aktywuje rejestrację dźwięku razem z obrazem video

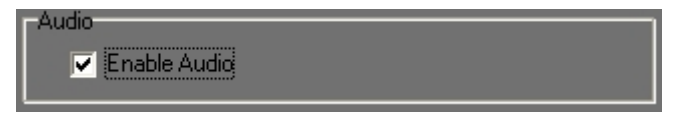

k. Przed wyjściem ze strony ustawień pamiętaj, aby kliknąć przycisk

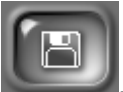

, aby zachować ustawienia.

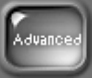

l. W zaawansowanych ustawieniach można ustawić takie

rzeczy jak: **tag**, **Datę/Godzinę** oraz **status lokacji** dla każdego z

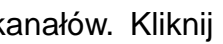

kanałów. Kliknij aby ustawić takie parametry jak rozmiar, format i kolor tagów, Daty/Godziny oraz statusów.

**UWAGA: Zaawansowane ust. dotyczą wszystkich pokazanych kanałów.** 

# **B. Konfiguracja dysku twardego**

Zanim zacznie się rejestrować obraz na komputerze PC, najlepiej wcześniej odpowiednio przydzielić przestrzeń dysku twardego. W przeciwnym razie, **IPCamera Recorder** będzie rejestrował nagrania wg ustawień domyślnych. (bazując na przestrzeni dyskowej).

i. Uruchom program, wejdź na stronę zarządzającą a następnie kliknij

przycisk , aby wejść na stronę konfiguracji dysku twardego

ii. Domyślnym ustawieniem miejsca ulokowania nagrań na dysku twardym jest folder **record** ulokowany w folderze instalacji oprogramowania. Co więcej, przestrzeń dyskowa dostępna na nagrania ustawiona jest domyślnie jako "bez ograniczeń".

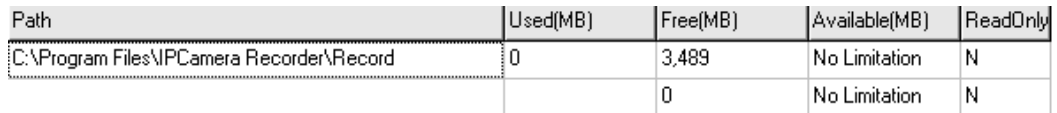

iii. Jeżeli chcesz zmienić miejsce docelowe przechowywania nagrań na

dysku twardym, kliknij przycisk . Aby usunąć obecnie używane,

przypisane miejsce na dysku naciśnij przycisk .

iv. Aby dodać nową ścieżkę dostępu miejsca zapisu nagrań na dysku

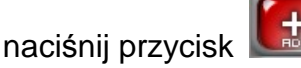

v. Następnie, użyj myszki, aby wyszukać odpowiedni folder i kliknij przycisk **w 1988**. Ukarze się ekran jak poniżej.

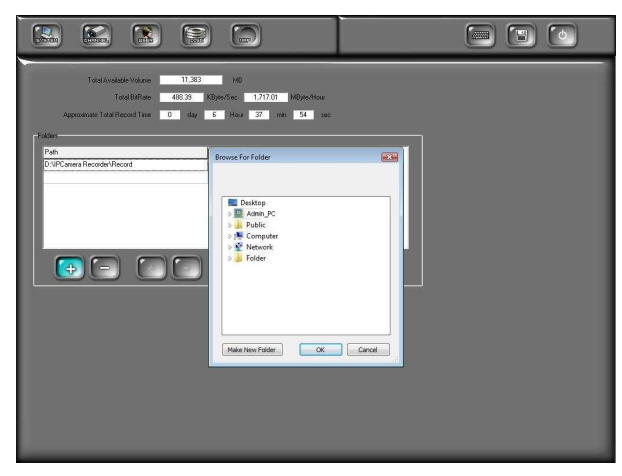

vi. Po zakończeniu ustawiania ścieżki dostępu do folderu nagrywania,

klikaj  $\begin{pmatrix} 1 & 1 \\ 0 & 1 \end{pmatrix}$  (Góra i Dół), aby ustawiać sekwencję (kolejność wyboru) pomiędzy różnymi katalogami nagrań. W przypadku przekroczenia objętośći dyskowej (zapełnienia) dane bedą automatycznie rejestrowane w innej (kolejnej z listy) lokacji.

vii. Aby przydzielić ilość dostępnego miejsca na nagrania, kliknij w ścieżkę dostępu. Następnie, klikaj  $\blacksquare$  /  $\blacksquare$ , aby przydzielić miejsce dostępne na nagrania "Available (MB)". Można również wprowadzić objętość za pomocą klawaitury.

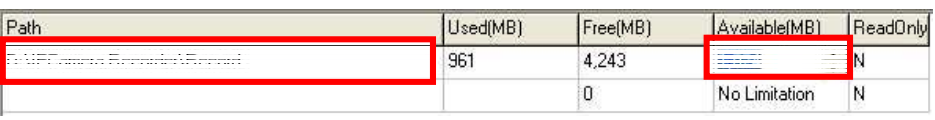

viii. Na koniec, klinij **wield by zapisać dokonane zmiany.** 

# **V. Podgląd na żywo**

i. IPCamera Recorder posiada następujące tryby monitoringu na żywo:

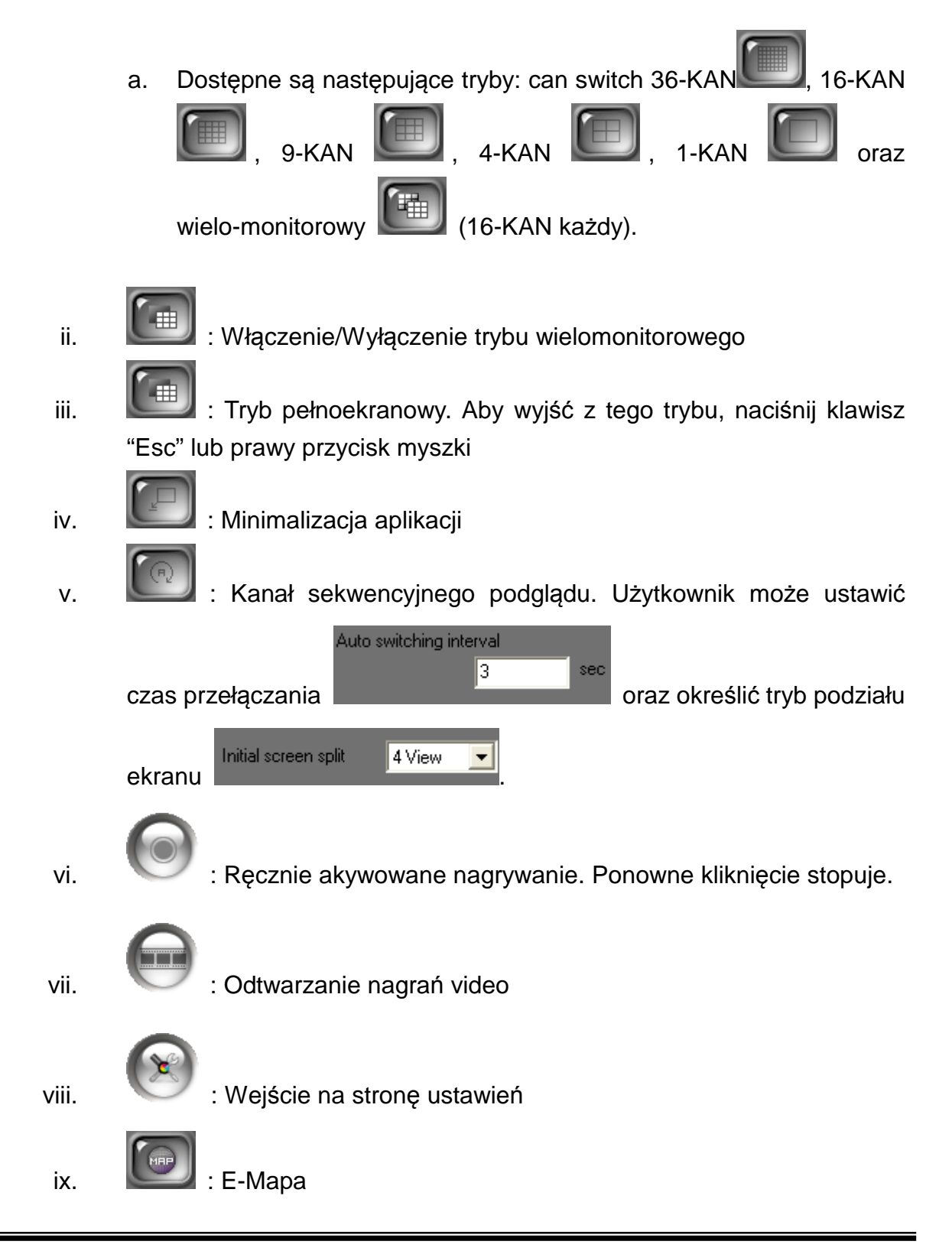

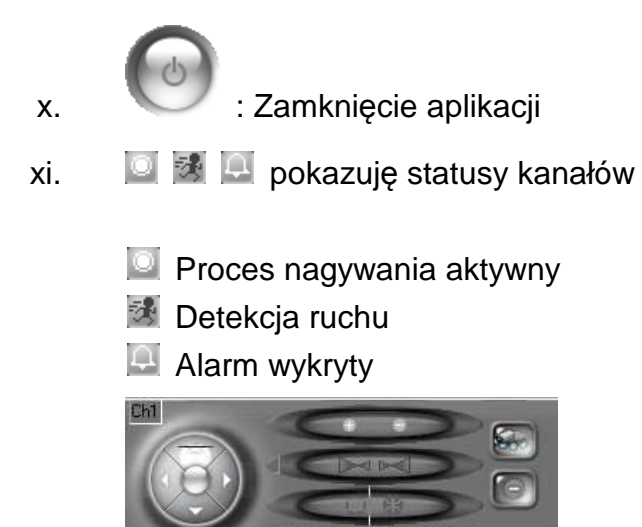

xii. : Interfejs PTZ. Zawiera takie funkcje jak:

Focus、Zoom、IRIS、Auto/ Stop Patrol oraz wywoływ. Pozycji preset.

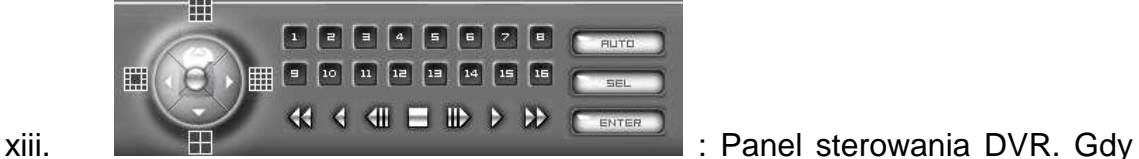

wybrany kanał jest DVR, wyświetli się panel sterowania DVR, dający dostęp do takich funkcji jak podział ekranu, odtwarzanie itp.

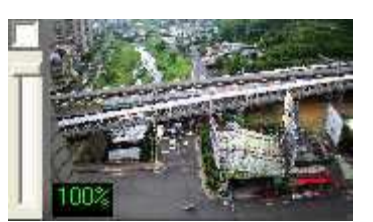

xiv. **I was a state of the sterowania cyfrowym zoomem.** Po

wybraniu kanału, pojawi się dodatkowe okno wraz z suwakiem do regulacji cyfrowego powiększenia (Zoom +/-).

OFF

xv. **Przełącznik I/O. Dostępnych jest maksymalnie 4 przelączniki** I/O (jeżeli zdalne urządzenia są kompatybilne w tym zarkresie)

**CHAT** OFF xvi. : Przełącznik czatu On/Off - 2-stronna komunikacja audio (jeżeli zdalne urządzenie jest kompatybilne w tym zakresie).

xvii. **1988 Republik State III in przełącznik broadkastu On/Off (jeżeli zdalne urządzenie** jest kompatybilne w tym zakresie).

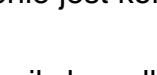

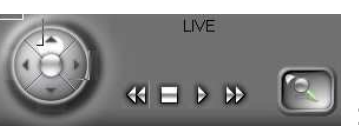

xviii. : 04CH MPEG4 DVR Panel sterowania DVR.

Klikając na przycisk będziesz mógł odtworzyć zapisany obraz według zdarzenia.

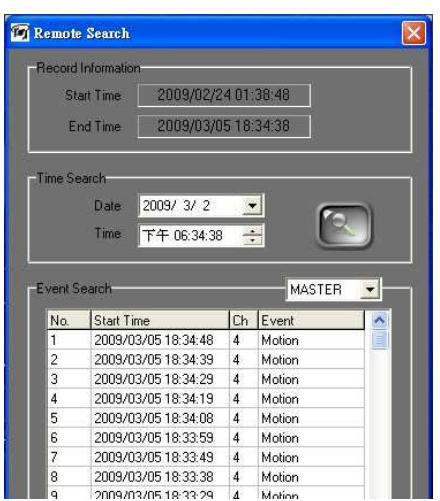

18/52

### **VI. Odtwarzanie Wideo**

Kliknij , aby wejść w tryb odtwarzania materiału video.

**Uwaga:** Poniższy przykład przygotowano na bazie 36CH. IPCamera Recorder.

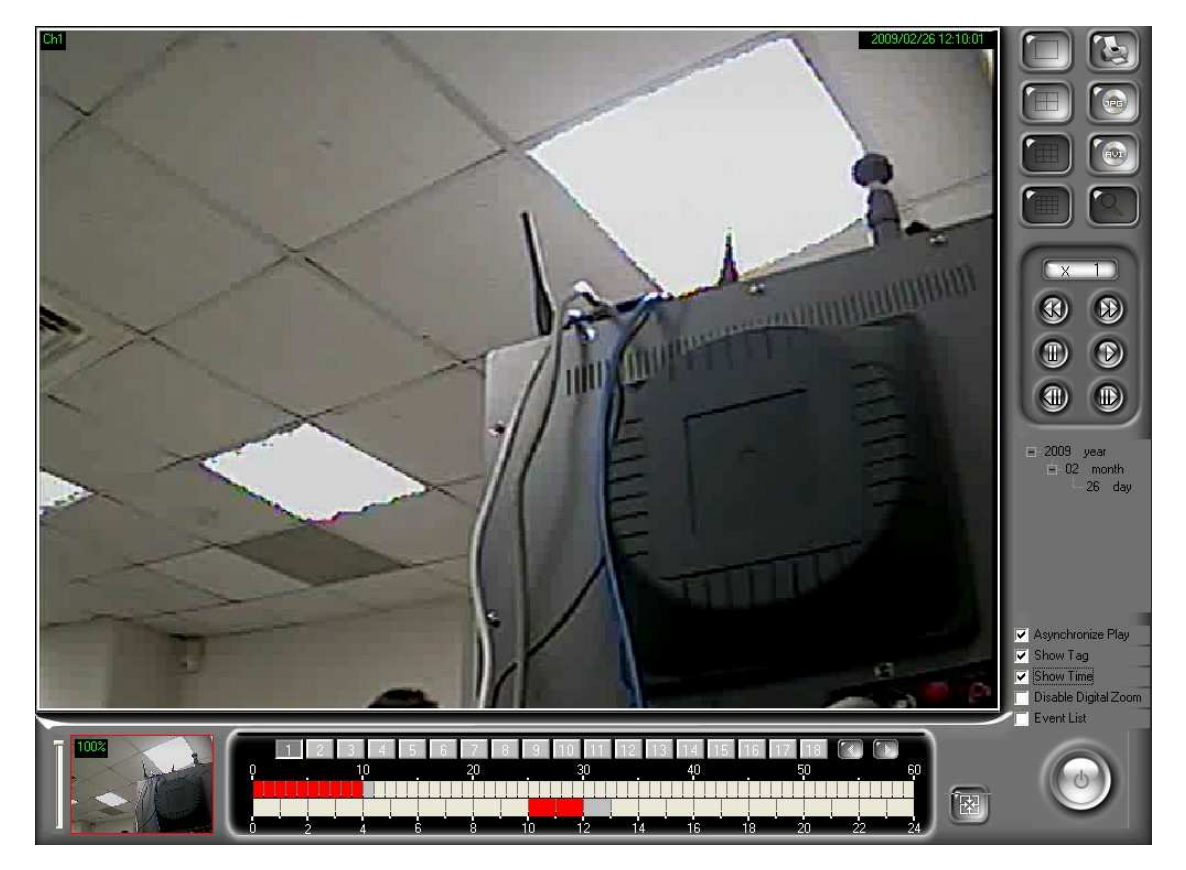

#### **A. Odtwarzanie Wideo**

i. Użyj kalendarza, by wybrać datę. Jak widać na poniższym obrazku, konkretny "dzień" oznacza, że w ciągu tego dnia zarejestrowane zostały nagrania. W tym przypadku widać, że są nagrania dnia 2007/07/20.

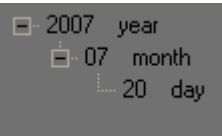

Po wybraniu daty, proszę kliknąć **WA zeby przełączać poszczególne** kanały(1 -36) (wersja 36CH).

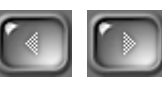

ii.

6 7 8 9 10 11 12 13 14 15 16 26 28 29  $\overline{30}$ 

Rejestrator posiada bardzo wiele trybów odtwarzania zarejestrowanych nagrań.

iii. Gdy wybierzemy date nagrania i kanał , będziemy mogli zobaczyć status nagrania video.

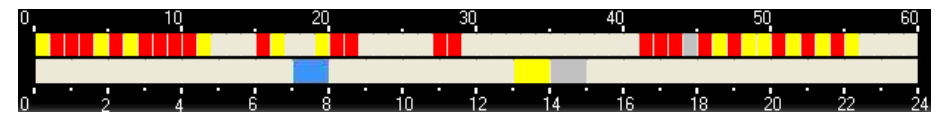

- a. Zero kolorów na osi brak zarejestrowanych nagrań
- b. Czerwony normalnie zarejestrowane nagrania
- c. Żółty nagrania zarestrowane przez naruszenie strefy detekcji
- d. Niebieski pliki zarejestrowane włączeniem się alarmu.
- e. Szare: Czas wybrany do odtworzenia.
- iv. Wciśnij przycisk  $\bigodot$  żeby wyświetlić obraz wiedo. Kliknij na  $\bigoplus$  żeby zrobić przerwę - pauze.
- v. Używając przycisków **60 D** spowodujesz, że wiedo będzie odtwarzane w szybkości 1x, 2x, 4x, 8x, 16x oraz 32x osiągalne (w zależności od urządzenia).
- vi. Używając przycisków  $\bigoplus$   $\bigoplus$  odtwarzanie obrazu klatka po klatce.
- vii. Wybierz "Asynchronize Play" żeby możliwe było odwarzanie na kilku kanałach w różnych czasach.
- viii. Kliknij na "pokaż znacznik" oraz "pokaż czas", żeby podczas odtwarzania, pojawiała nam się informacja dotycząca nazwy kanału (numeru) oraz czasu, w jakim wideo zostało zapisane.
- ix. Zaznacz "wyl. Cyfrowy zoom", żeby widok powrócił do rozmiarów rzeczywistych.
- x. Wybierz opcje lista zdarzeń, żeby wyświetlić zarejestrowane zdarzenia.

### **B. Zapis wideo**

Nagrania mogą być zapisywane w formatach \*.AVI I JPEG

- A. Zapisz w formacie JPEG:
	- i. Wciśnij **. Powinno pojawić się następujące okno:**  $\overline{\cdot}$   $\overline{\cdot}$   $\overline{\cdot}$   $\overline{\cdot}$   $\overline{\cdot}$ we in: Fish Deskton My Documents<br>My Computer<br>My Network Places My Re MFUpdate G MSHDOFE win2k\_xp<br>C01\_20070529\_103649  $My Doc$ My Compute  $\bullet$ ca. Save Cancel .<br>Save as hin JPEG(".jpg  $\overline{\mathbf{v}}$
	- ii. Plik zapisany będzie w formacie:"Numer kanału\_rrrrmmdd\_ggmmss.jpg".
- B. Zapis w formacie \*.AVI

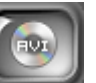

i. Wciśnij przycisk **. Po wciśnięciu tego przycisku pojawi się** następujące okno dalogowe.

**Note:** Poniższe okno odnosi się do wersji CH36!

ii. Inne wersje mogą mieć delikatne różnice.

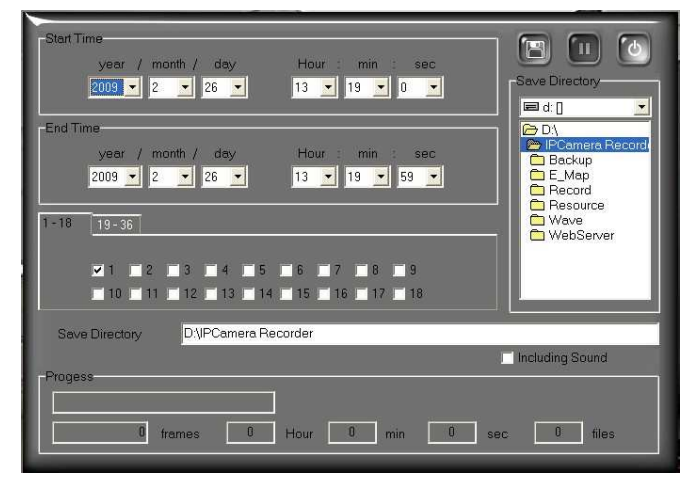

iii. Ustaw "czas rozpoczęcia", "czas zakończenia", "kanał wiedo", oraz

wybierz folder gdzie zapisany powinien być plik. Wciśnij żeby dokonać zapisu pliku

iv. Zaznacz opcję "rejestracja z dźwiękiem", żeby wideo zostało zapisane

wraz z zarejestrowanym dźwiękiem.

**▽** Including Sound

# **VII. ZOOM CYFROWY**

Kiedy zaznaczymy obszar do powiększenia obrazu, będziemy mogli przesuwać obserwowany obszar, dla lepszej widoczności.Cyfrowy zoom może być używany podczas podglądu na żywo, oraz odtwarzania.

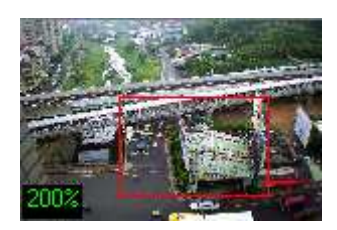

Okno podglądu: Czerwona ramka oznacza obszar powiększony na głównym oknie. Liczba widniejąca w prawym dolnym rogu oznacza procentowe powiększenie na oknie głównym..

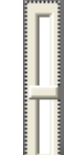

- i. **We suwak powiększenia: Przemieszczając suwak odpowiednio do góry** oraz na dół, będziemy uzyskiwać odpowiednie powiększenie. Powiększenie jakie możemy uzyskać to od 100% do 1000%
- ii.  $\blacksquare$  Status powiększenia: Można wyłączyć tą opcję, I wtedy będziemy uzyskiwać obrazy w oryginalnym rozmiarze, bez możliwości powiększenia.

Jeżeli mamy włączoną opcję "zoom cyfrowy" możemy ją wyłączyć w

nastepujący sposób: Wchodzimy w ikonke , nastepnie w głównym

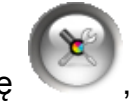

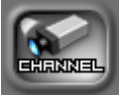

oknie wyszukujemy ikony: następnie wchodzimy zaznaczamy

okno wyboru **wylich produkcie bigital Zoom** . Zaznaczenie jest równoznaczne z wyłączeniem opcji powiększania obrazu.

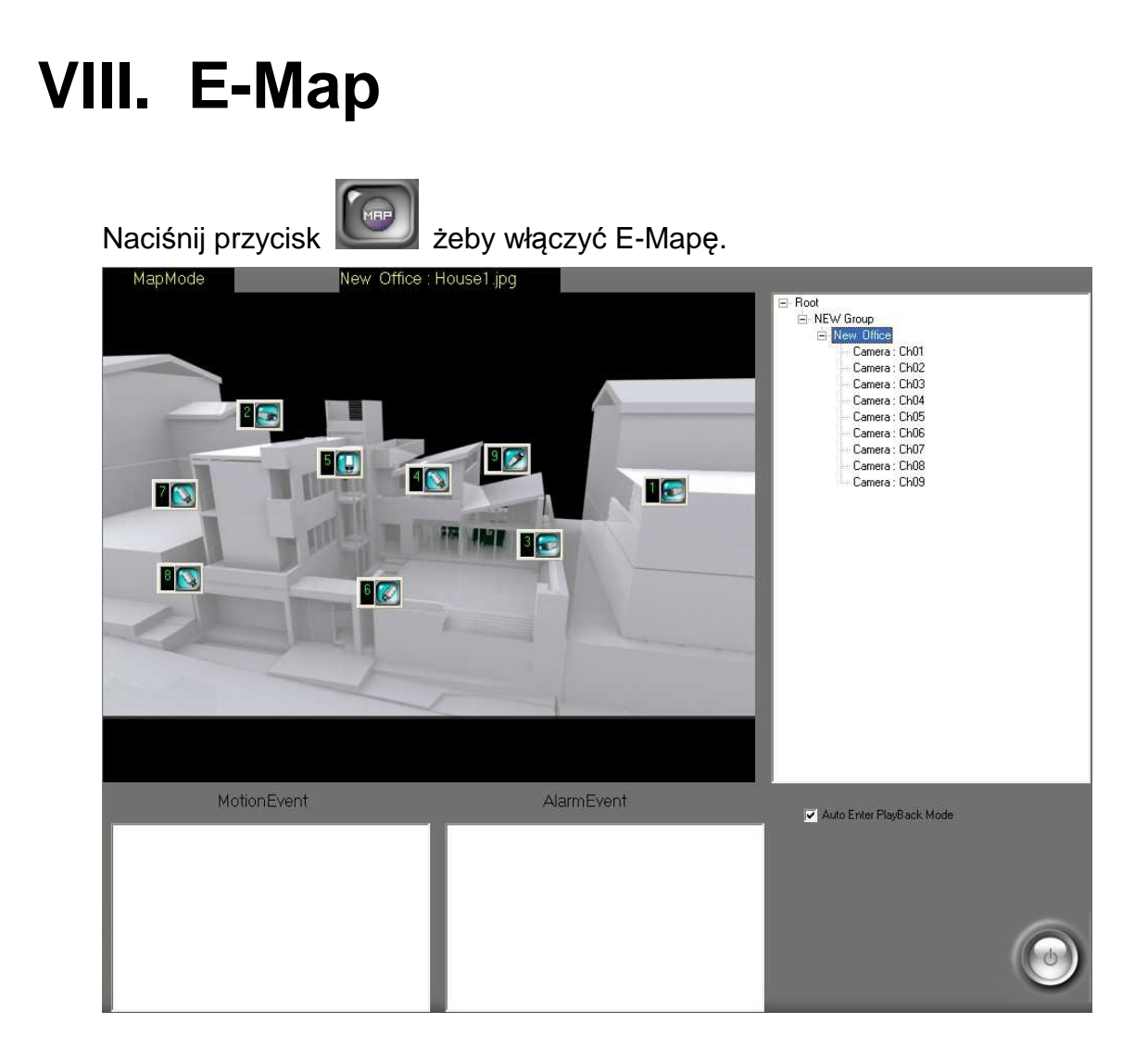

#### **A. Mapa**

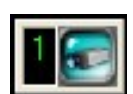

Gdy ikona **w oraz ikona alarmowa miga, oznacza to, że czujnik oraz** alarm zostały naruszone. Podwójnym kliknięciem w razie potrzeby możemy, błyskawicznie przenieść się na podgląd.

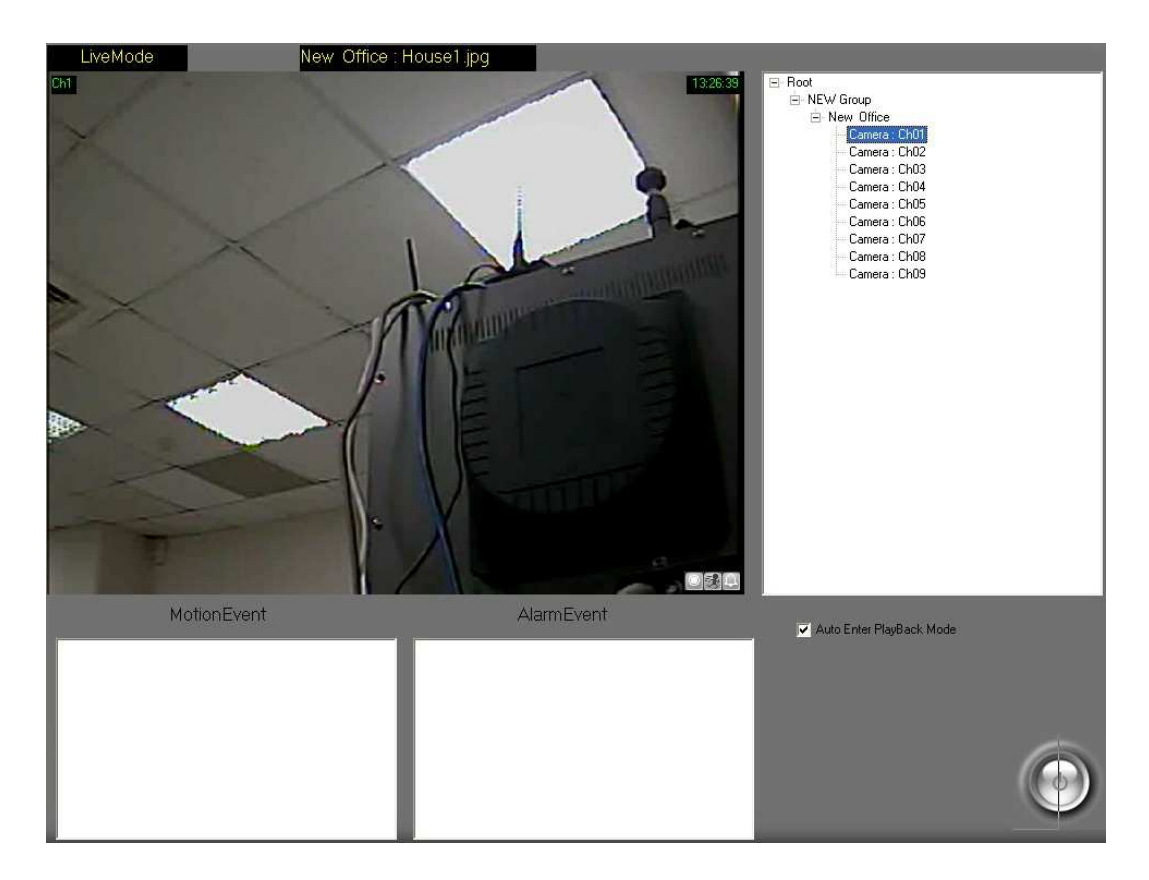

### **B. Rozwinięcie drzewka**

Po prawej stronie ekranu pojawia się lista dostępnych kamer. Podwójne kliknięcie na kamerę spowoduje włączenie opcji "na żywo"

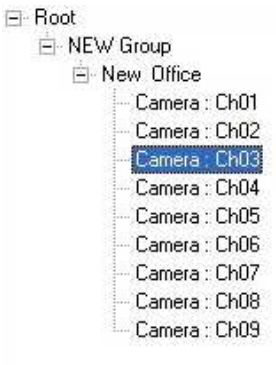

# **C. Lista zarejestrowanych zdarzeń**

Wszystkie zapamiętane zdarzenia (alarmowe i ruchowe), umieszczone zostały w dolnej części tej strony. Można w łatwy i przyjemny sposób wybrać I odtworzyć zdarzenie.

# **IX. Zdalne sterowanie za pomocą**

### **"Remote Lite".**

Po właściwej konfiguracji i aktywacji funkcji serwera, przydatna jest przeglądarka .RemoteLite".

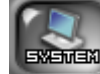

Wciśnij przycisk **i EXEMEN** i aktywuj serwer, po przez wprowadzenie odpowiednich parametrów I adresów, tak jak ukazuje to poniższy obrazek.

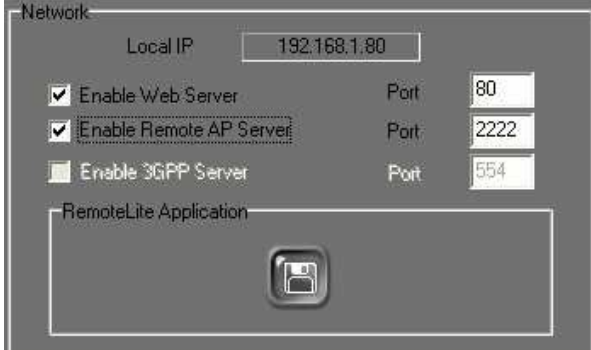

#### **A. Web Server**

Włączenie serwera pozwoli przeglądarce połączyć się z serwerem, po przez oprogramowanie rejestrujące. Proszę odnieść się do instrukcji poniżej.

- i. W systemie Windows Vista, należy kliknąć prawym przyciskiem myszki na ikonę IE, nastepnie wybieramy opcję "uruchom jako administrator". W ten sposób włączymy przeglądarkę IE. Dla przykładu, za pomocą przeglądaki IE 7, wprowadzamy adres: http://192.168.1.104/ (adres, który widnieje w obrazku zamieszczonym powyżej 192.168.1.104 ).
- ii. Po odpowiedniej konfiguracji i sukcesywnym połączeniu się, użytkownik może rozpocząć pracę z interfejsem.

English  $\checkmark$ 

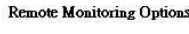

Online Monitoring

W lewym górnym rogu mamy możliwość wyboru języka. Zawarte zostały tam języki takie jak "Tradycyjny Chiński", "Uproszczony Chiński" oraz Angielski.

Opcje zdalnego monitoringu:

iii. Monitoring On-Line: Ta funkcja dostępna jest gdy włączymy funkcję "Remote AP Server". Jeżeli system operacyjny, jaki posiadasz to Windows XP albo Vista, proszę postepować zgodnie z dalszymi wskazówkami.

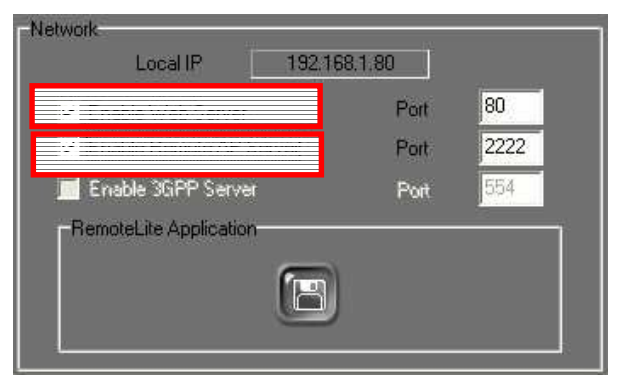

a. Wchodzimy w "Narzędzia"  $\rightarrow$  "Opcje internetowe"

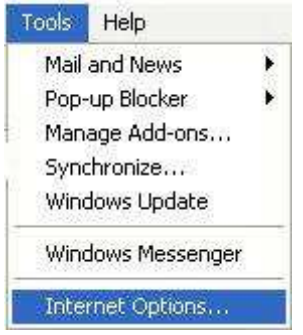

b. Następnie "Zabezpieczenia"  $\rightarrow$  "Zaufane witryny"

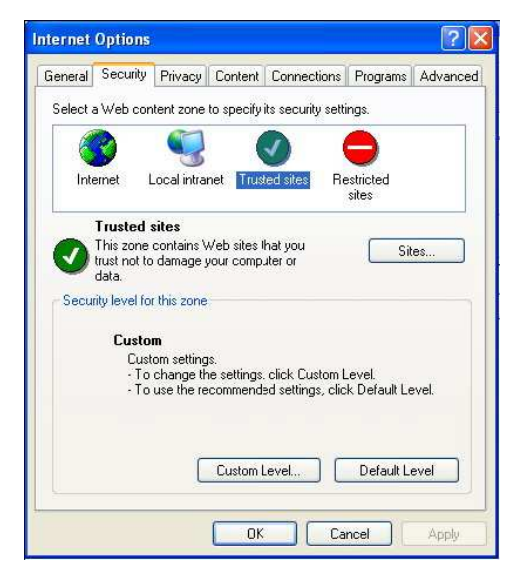

c. Klikamy na opcję "**witryny**". Zaznaczamy na samym dole opcję "**Żądaj weryfikacji serwera "https:" dla każdej witryny w strefie**". Następnie wprowadzamy adres IP serwera w polę

"**Dodaj tę witrynę sieci web do strefy**", następnie wciśnij przycisk "**dodaj**", żeby go zatwierdzić. Po wszystkich tych czynnościach wciskamy przycisk "OK"

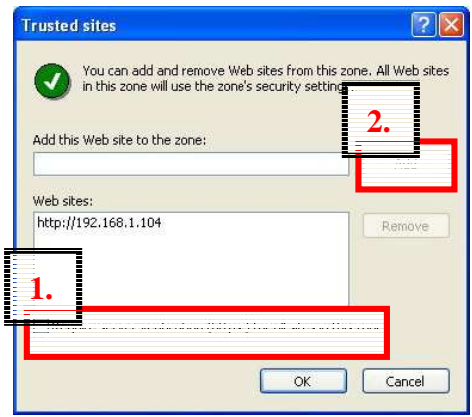

d. Wchodząc na "Monitoring Online" po raz pierwszy, musimy kliknąć na pasek informacyjny.

 $\pmb{\times}$ 

To help protect your security, Internet Explorer stopped this site from installing an ActiveX control on your computer. Click here for options...

e. Nastepnie klikamy na opcję "Install ActiveX Control"

Install ActiveX Control... What's the Risk? Information Bar Help

f. Żeby potwierdzić należy ponownie kliknąć na przycisk "install".

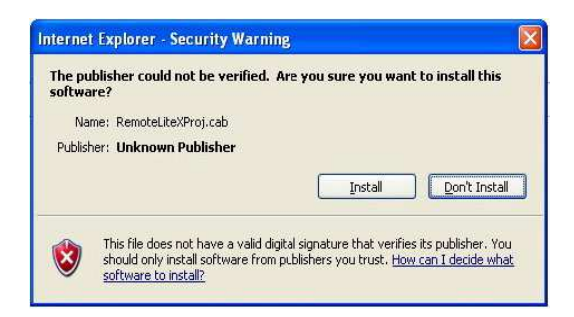

g. Jeżeli mimo wszystko instalacja niepowiodła się, należy wejść ponownie w "**narzędzia**" -> **"opcję internetowe"-> "zabezpieczenie" -> "Poziom niestandardowy "**

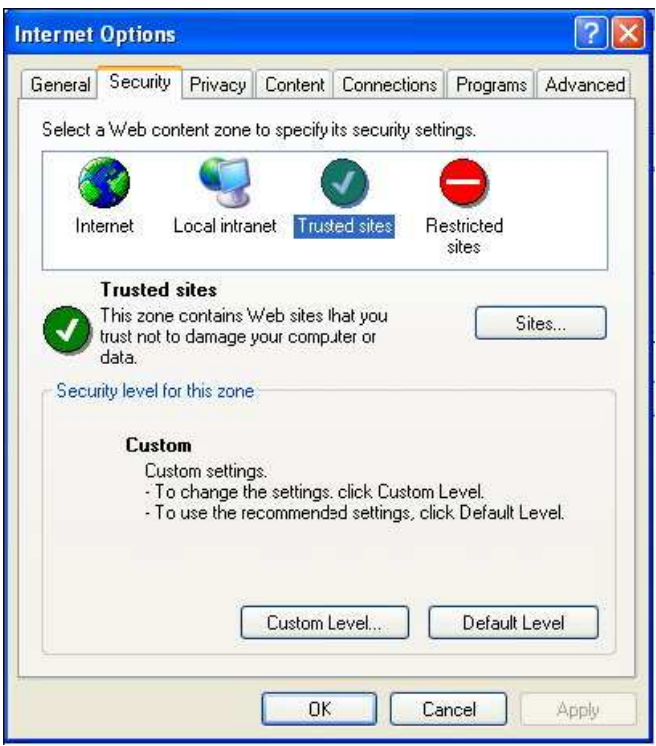

Okno "ustawienia zabezpieczeń" powinno się pojawić. Użytkownik powinien dostosować się do poniższych zaleceń.

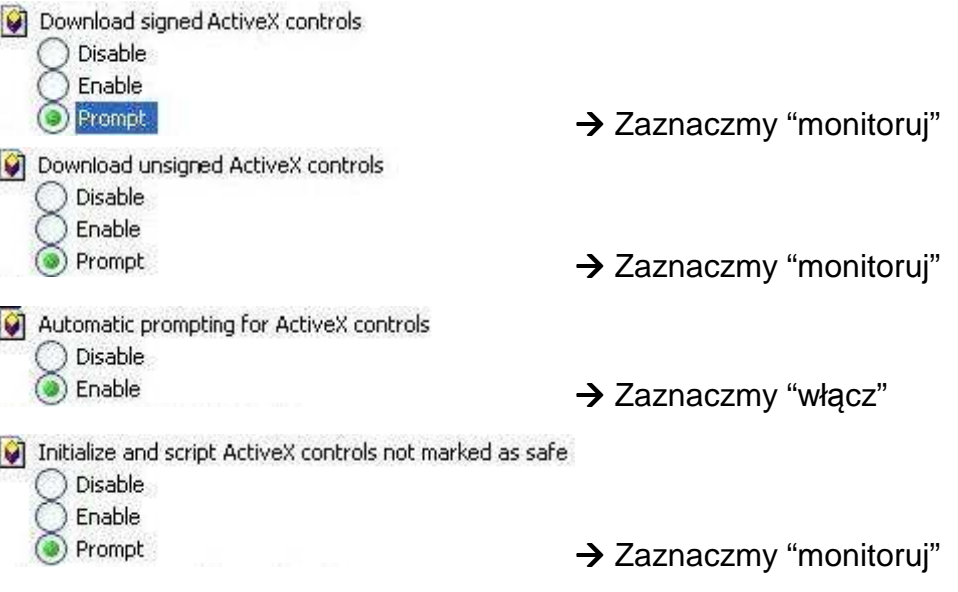

**Po wprowadzeniu wszystkich ustawień, należy powórzyć kroki**   $d \sim f$ .

h. Po instalacji okno podglądu "na żywo" powinno prezentować się tak:

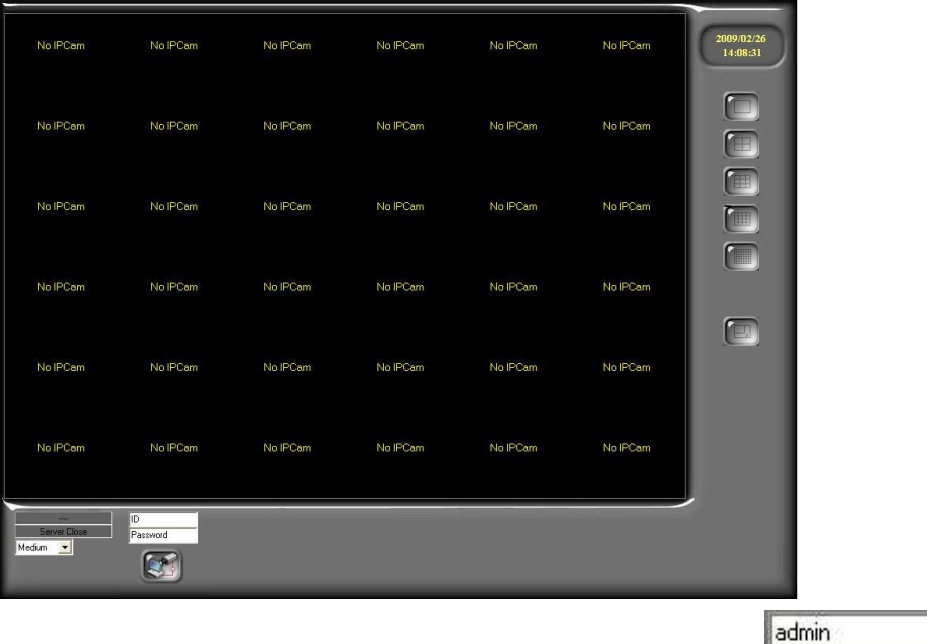

i. Wprowadź poprawną nazwę użytkownika I hasło

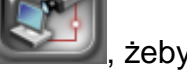

następnie kliknij na **komunisty**, żeby podłączyć się do kamery.

j. Po podłączeniu użytkownik może ustawić jakość transmisji

obrazu (wysoka, niska, najniższa) **Medium** i

iv. Zdalna kontrola podglądu on line: żeby usunąć monitoring online podążaj zgodnie z zaleceniami wymienionymi poniżej.

Internet Explorer 7 i Windows Vista:

a. Wybierz "narzędzia"  $\rightarrow$  "Opcje internetowe"

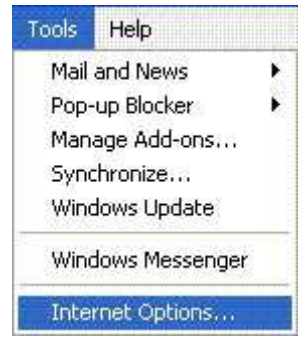

b. Wybieramy zakładkę "programy"  $\rightarrow$  "Manage Add\_ons..."

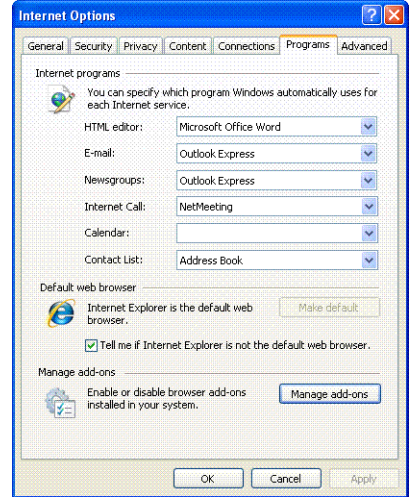

c. Wybieramy opcję "Downloaded ActiveX Controls",następnie zaznaczamy "RemoteLiteX Control", żeby pozbyć się tej wtyczki klikamy usuń (delate) i wciskamy OK.

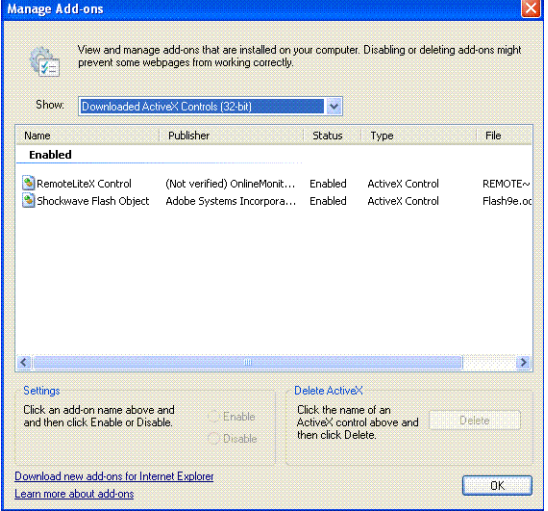

Internet Explorer 6 dla Windows XP albo Windows 2000:

- a. Otwórz folder systemowy "C:\Windows" albo "C:\WINNT".
- b. Następnie otwórz folder "Downloaded Program Files" .
- c. Kliknij prawym przyciskiem myszki kliknij na plik "RemoteLiteX Control" i wybierz "usuń".

#### **B. RemoteLite**

RemoteLite to oprogramowanie rejestrujące wideo, które jest nieco inne niż oprogramowanie IPCamera Recorder. RemoteLite jest zaprojektowany jedynie do podglądu na żywo. Używając tego programu nie możemy odtwarzać zarejestrowanych nagrań oraz zmieniać ustawień. Program RemoteLite nie jest zainstalowany wraz z programem IPCamera Recorder, natomiast możemy go ściągnąć i zainstalować z IP Camera Recorder. W systemie Windows Vista, należy kliknąć prawym przyciskiem myszki i wybrać "Uruchom jako administrator", żeby poprawnie uruchomić. Poniższy obrazek ilustruje program Remote Lite w wersji 36 kanaowej (36CH).

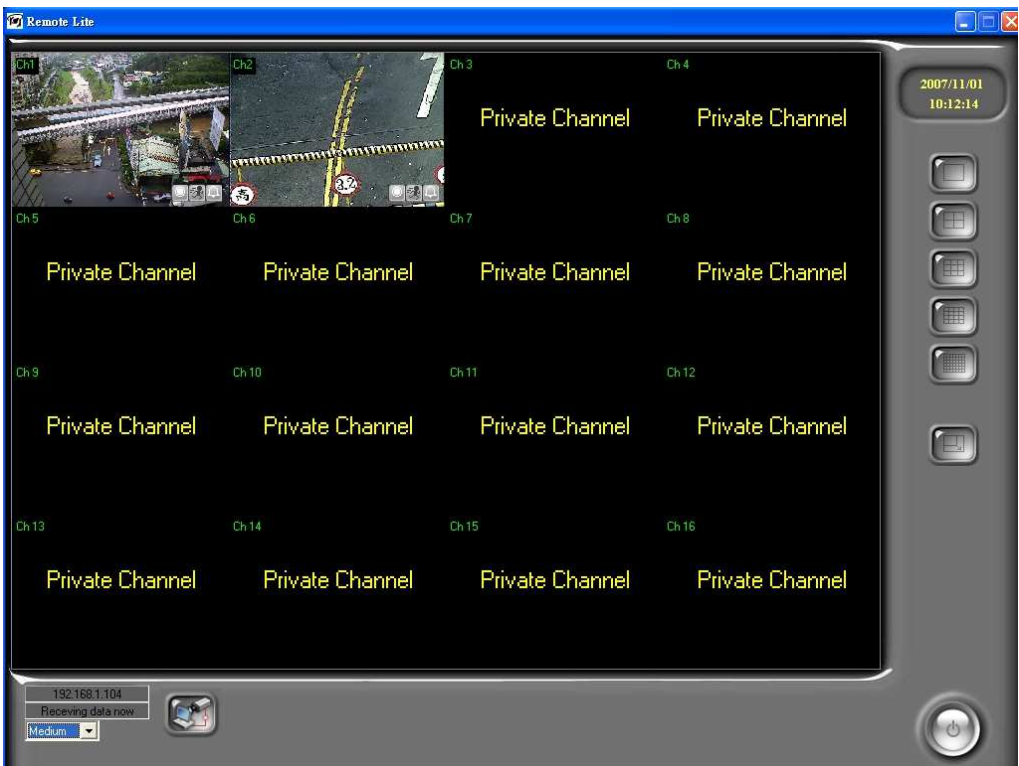

RemoteLite umożliwia obraz multi-kanałowy, full screen, oraz ustawienia

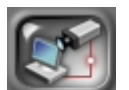

sieciowe. Wciśnij żeby podłączyć kamery. Użytkownik może wybrać

różną szybkość trasmisji (wysoka, niska i najniższa). Szybkość zapisu na serwer może być jak w programie Remote Lite.

#### **Export programu RemoteLite**:

i. Wejdź jako administrator i wybierz ikonke

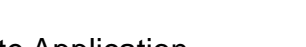

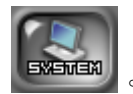

ii. RemoteLite Application.<br> **ExempteLite Application** 

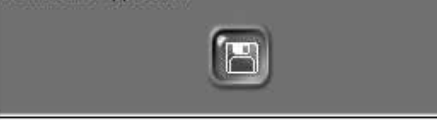

Proszę wcisnąć ikonkę **wycielnie**, żeby

otworzyć okno konfiguracyjne programu RemoteLite. Aktualnie możemy exportować jedynie 4 kanały.

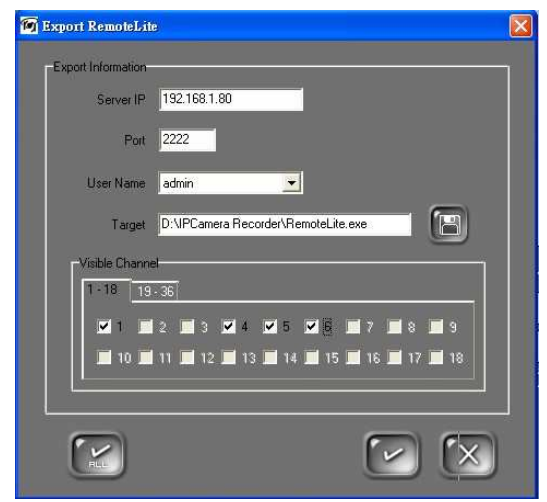

- a. Sever IP: Adres sieciowy serwera
- b. Port: PORT dostępu do serwera.
- c. User Name: nazwa użytkownika jest taka sama jak przy logowaniu się do głównego programu.
- d. Visible Channel: Użytkownik możę wybrać kanały, jakie tylko chce (jedynie dla 4 kanałów(04 CHs)). Dla przykładu, jeżeli użytkownik wybierze jedynie 2 kanały to pozostałe będą w trybie prywatnym

(private channels). Użytkownik może wybrać żeby włączyć wszytskie kanały. Użytkownik może również w ramach kontrastu za

pomocą tego samego przycisku **k produczyć wszystkie** zaznaczone kanały

e. Ważne: Po wprowadzeniu ustawień wciśnij zeby zapisać exportowany program. Administrator może exportować program w różnych konfiguracjach, adekwatnie do potrzeb użytkownika. Na zakończenie, nie zapomnij wcisnąć zeby dokonać exportu programu.

# **X. Pozostałe**

#### **A. Nagrywanie według harmonogramu**

IPCamera Recorder umożliwia ustawienie nagrywania według harmonogramu, dla różnych kanałów.

i. Wejdz na stronę administratora, i kliknij

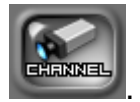

ii. Wybierz kanał, który chcesz ustawić według harmonogramu. Wybierz zakładkę "harmonogram".

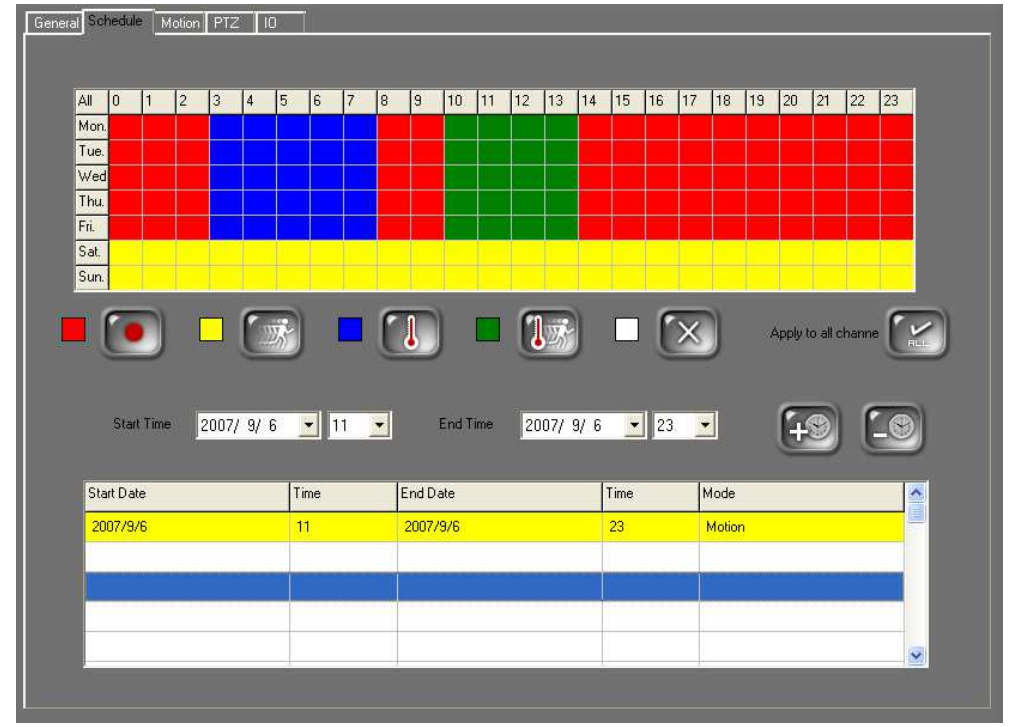

- iii. IPCamera Recorder posiada 5 trybów nagrywania zwyczajny (czerwony), detekcja ruchu (żółty), nagrywanie alarmowe (niebieski), detekcja ruchu oraz alarm (zielony), i obszar, który w danym czasie nie będzie rejestrowany (biały).
- iv. Używając myszki wybierz zakres czasu, w jakim ma być rejestrowany obraz. Po zaznaczeniu kliknij odpowiednio na tryb, w jakim chesz

rejestrować nagranie.

- v. Wciśnij żeby ustawienia nagrywania według harmonogramu, odbywały się na każdym kanale jednakowo.
- vi. Kolejną bardzo przydatną funkcją jest dzieki niej można ustawić w bardzo łatwy sposób początek i koniec rejestracji niestandardowej. To znaczy innej niż w trybie tygodniowym. Czyli np. Chcemy ustawić nagrywanie od dnia 23.02 do 25. 02, używając trybu nagrywania alarmowego. W ten sposób po uruchomieniu się alarmu, w dniach od 23.02 do 25.02, obraz zostanie rejestrowany.

#### **B. Detekcja ruchu**

Na każdym kanale możemy ustawić 3 strefy detekcji.

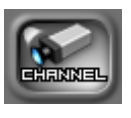

- i. Będąc w panelu administracyjnym kliknij na
- ii. Wybierz kanał, nastepnie kliknij na zakładkę "motion"

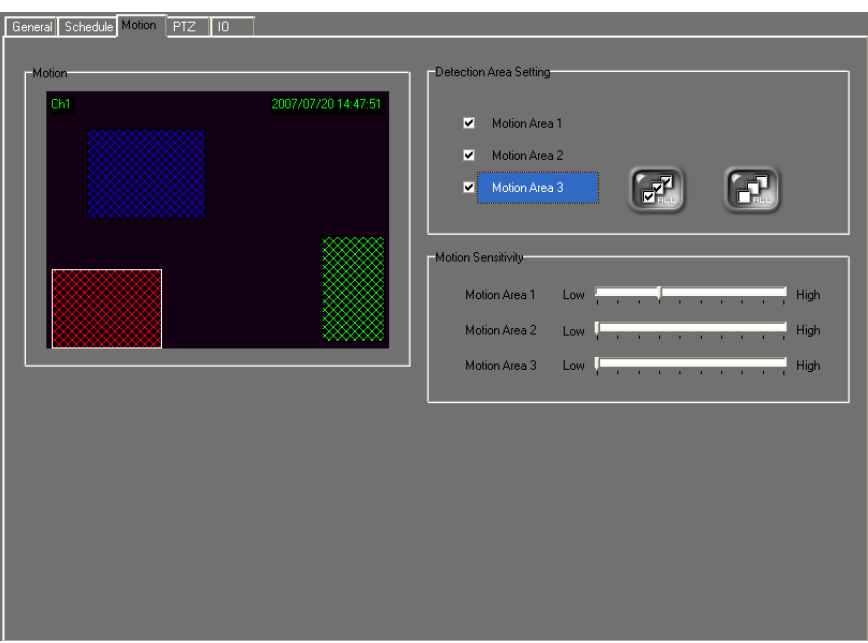

iii. Pole: "Detection Area Setting": Zaznacz obszar na ekranie, który ma być pod porządkowany wybranej strefie. Pierwsza strefa odznacza się kolorem niebieskim, druga strefa kolorem zielonym a trzecia zaś kolorem czerwonym.

iv. Czułość detekcji (Motion Sensitivity): dopasuj czułość dla każdej strefy według własnych potrzeb.

#### **C. Ustawienie i kontrola PTZ**

IPCamera Recorder umozliwia współpracę z kontrolerem PTZ.

i. Wejdź na stronę administratora i kliknij

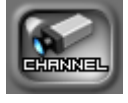

ii. Wybierz kanał, jaki ma być kontrolowany przez PTZ

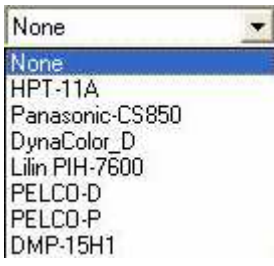

- iii. IPCamera Recorder umożliwia pracę PTZ na różnych protokołach.
- iv. Upewnij się wybierając właściwy protokół, ID oraz baud rate(przesył).

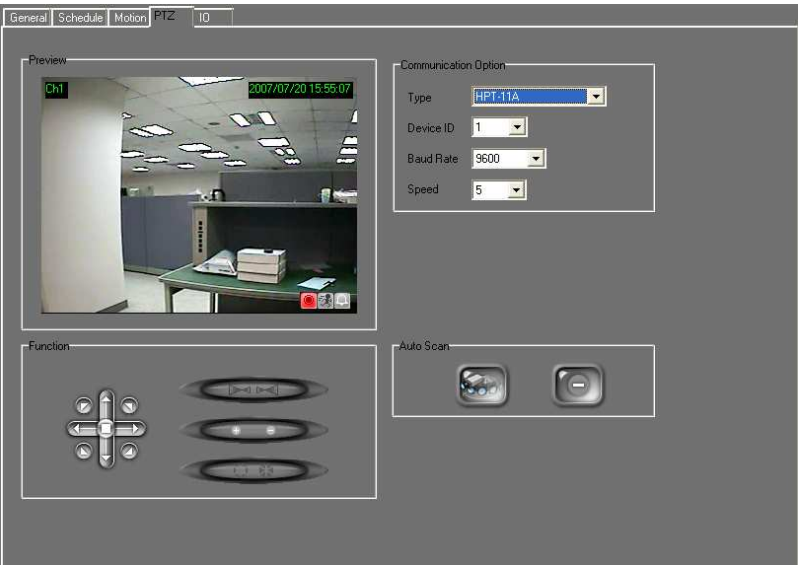

v. Punkt kontroli PTZ: Poniżej więcej informacji.

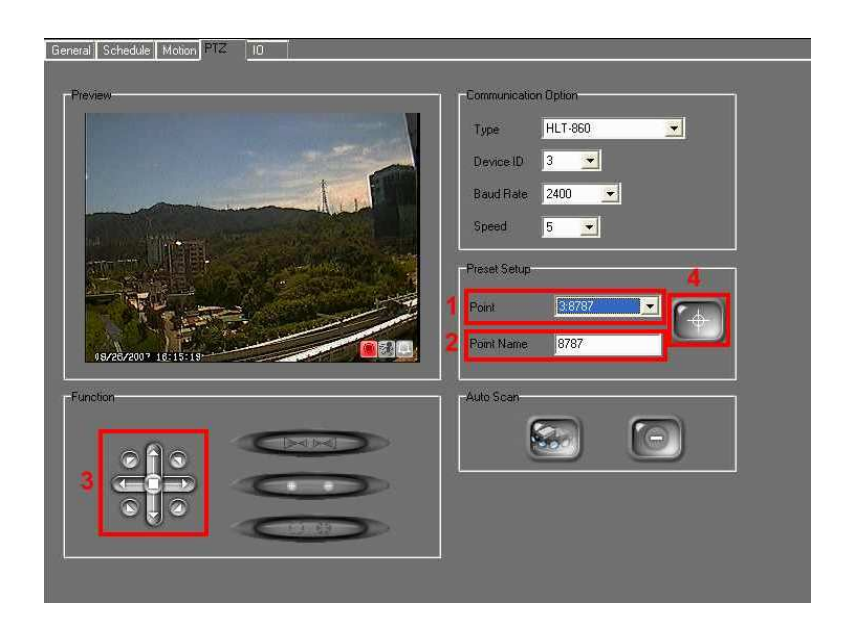

vi. Gdy skończysz konfigurację ustawień, użyj panelu kontrolnego do operacji urządzeniem PTZ.

#### **D. Konfiguracja I/O**

- 
- i. Wejdź na stronę administratora i kliknij
- ii. Wybierz kanał, na którym ma pracować opcja I/O, nastepnie wybierz zakładkę "IO".

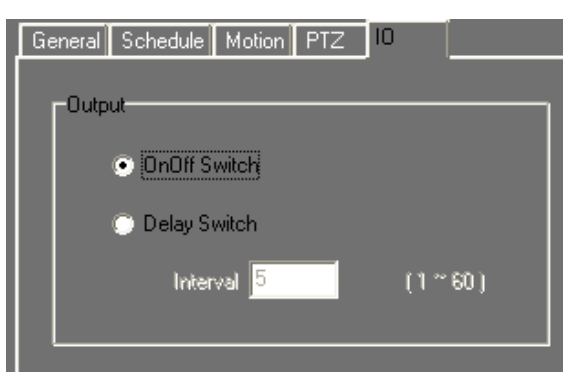

- iii. IPCamera Recorder posiada 2 typy powiadamiania alarmowego I/O. Użytkownik może włączyć czas "zwłoki (Delay)" od 1 sekundy aż do 60 sekund.
- iv. W podglądzie na żywo, interfejs I/O może mieć włączony inny kontroler w zależności od wybranego kanału.

#### **E. Detekcja/ Alarmowanie według zdarzenia**

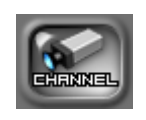

i. Wejdź na stronę administratora i kliknij

 ii. Wybierz kanał, na którym ma pracować opcja I/O, nastepnie wybierz zakładkę "IO".

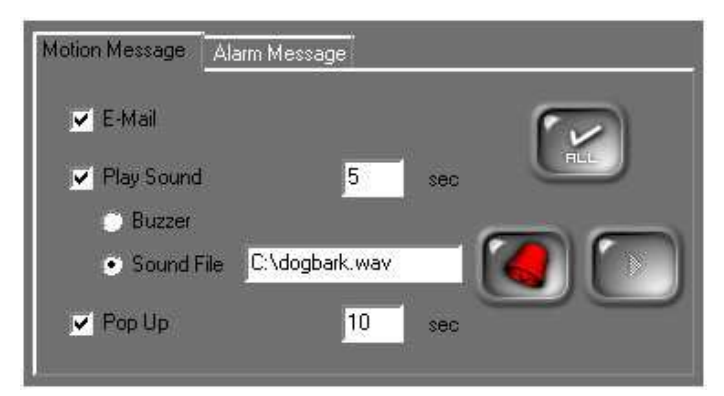

- iii. Opcje alarmowania użytkownika, jeśli alarm zostanie uruchomiony.
	- a. E-Mail: Za pomocją wysłania odpowiedniej wiadomości mailowej.

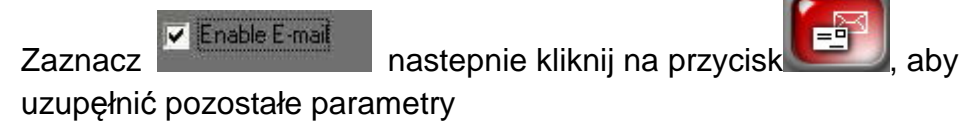

b. Play Sound: Ustaw czas, w jakim ma grać powiadamianie dźwiękowe.Użytkownik może wybrać własny dźwięk klikając na

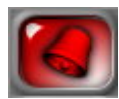

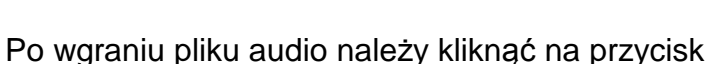

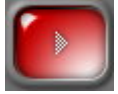

żeby odtworzyć plik w ramach testu

**c.** Jeżeli wybrany kanał został naruszony, program wskoczy i

wyświetli właśnie ten kanał w trybie pełnoekranowym.

#### **F. System**

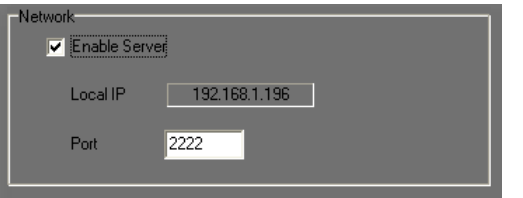

i. Ustawienia sieciowe : kliknij " Enable Server" żeby możliwe było podłączenie urządzenia kontrolującego. Port musi być dopasowany.

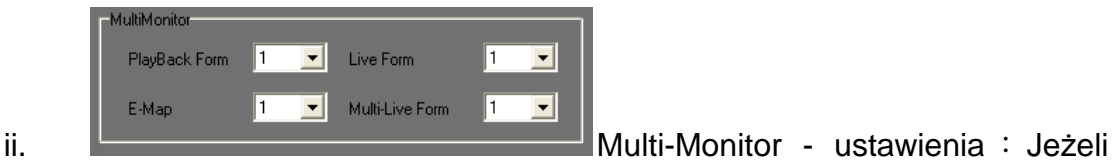

jesteśmy w posiadaniu 2 monitorów (co najmniej), możemy decydować co ma być wyświetlane na jednym jak I na drugim monitorze. Ta funkcja jest osiągalna,podczas gdy nasz komputer PC posiada odpowiednią kartę graficzną. Co więcej, program wykrywa ilość monitorów jakie zostały podłączone.

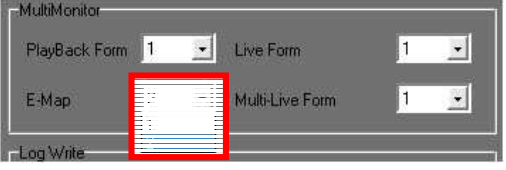

(\* Normalnie karta graficzna obsługująca opcję multi-monitorową posiada złącza D-SUB + DVI do podłączenia jednego na złącze D-SUB a drugiego na DVI.)

Po odpowiedniej konfiguracji, należy podłączyć owe monitory oraz z restartować komputer.

a. Kliknij na disable monitor number (i.e. No.2 tak jak na obrazku.) oraz wybierz "Powiększ pulpit systemu Windows do rozmiarów tego monitora".

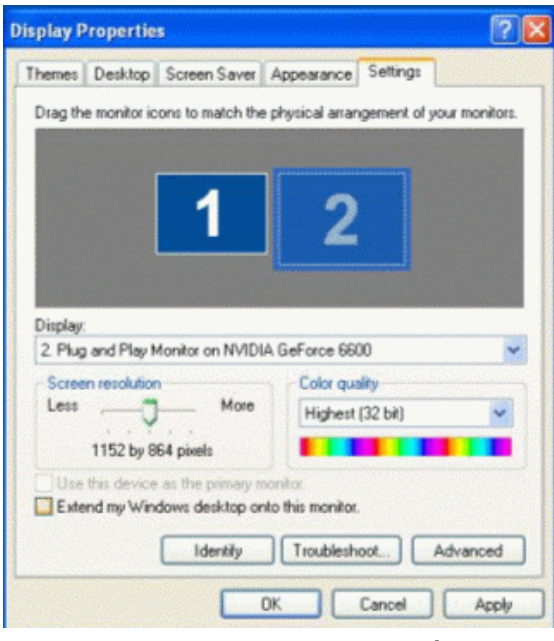

 b. Przeciągnij i upuść ikonę, która będzie odpowiadać rzeczywistej pozycji monitora.

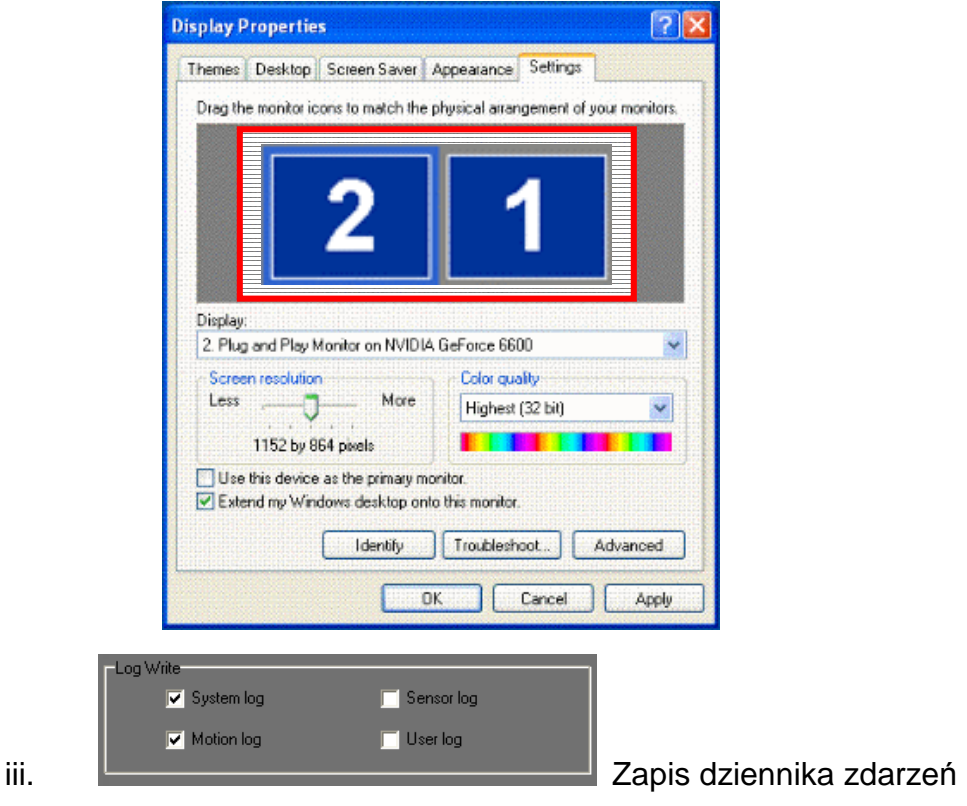

Wybierz opcję zdarzeń, które program powinien rejestrować.

- iv. Screen setup : Urzytkownicy mogą ustawiać podgląd na żywo w niemalże dowolny sposób.
	- a. Wersja 36 kanałowa/36CH: Użytkownik może ustawić kanały w wersji 16 kanałowej, 9 kanałowej, 4 kanałowej oraz w wersji 1 kanałowej. Wersja 36 kanałowa posiada aż 40 różnych konfiguracji.
- 

v. Kliknij na **WA, żeby wejść do ustawień strony (w wersji 36CH)**.

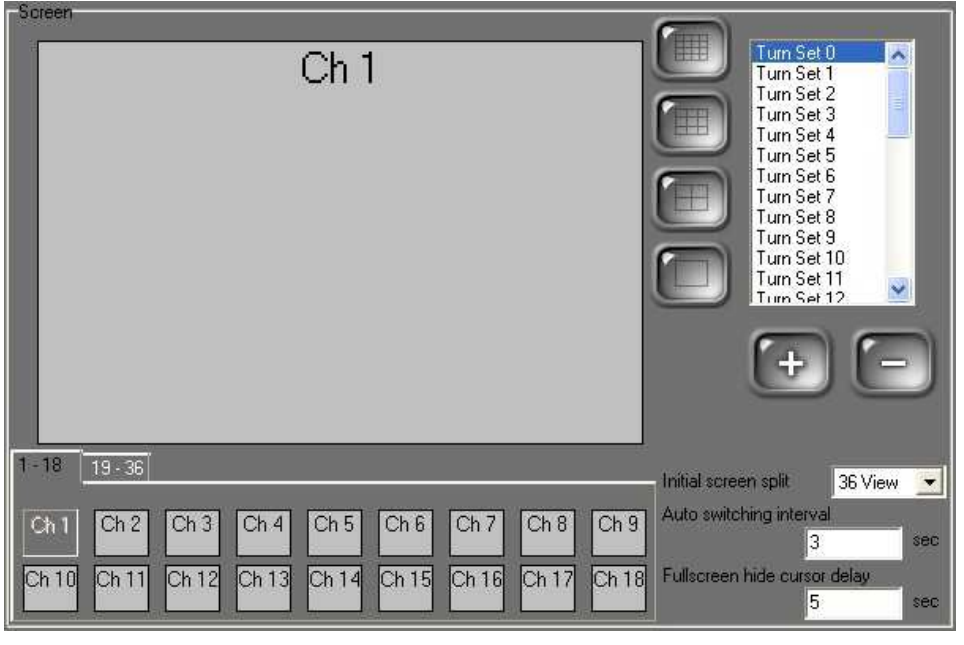

vi. Blokada klawiatury: Wybierz opcję

żeby włączyć blokadę. Można również włączyć tą funkcję za pomocą kombinacji klawiszy klawiatury (i.e. Ctrl + ESC, Alt + Tab, WIN and Alt+F4) żeby zablokować klawisze przed nieporządanymi w skutkach czynnościami.

- vii. Harmonogram restartu komputer: Wciśnij żeby ustawić harmonogram auromatycznego restartu komputera. Hour Minute  $\overline{0}$  $\overline{\mathbf{v}}$  $\overline{\mathsf{h}}$  $\overline{\phantom{0}}$ **Sun T**ue  $\overline{\mathbf{v}}$  Wed  $\blacktriangledown$  Thu  $\overline{\phantom{0}}$  $\overline{\phantom{0}}$  $\blacksquare$  Fri  $\overline{\phantom{0}}$  $\blacksquare$  Sat  $\overline{\mathbf{F}}$  $\mathbf{x}$  $\sim$
- viii. Automatyczne uruchamianie **Zachowich Automatical Automatical Automatical Automatyczne** program był uruchamiany wraz z uruchomieniem komputera
- ix. E-mail: Gdy czujnik zostanie naruszony IPCamera Recorder wysyła odpowiednią wiadomość na podany adres.
	- d. Wejdź na panel administratora I kliknij na .

e. Zaznacz F Enable E-mail

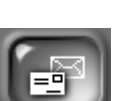

f. Kliknij aby wejść w ustawienia E-mail.

Keyboard lock[Windows key enable/disable]

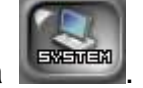

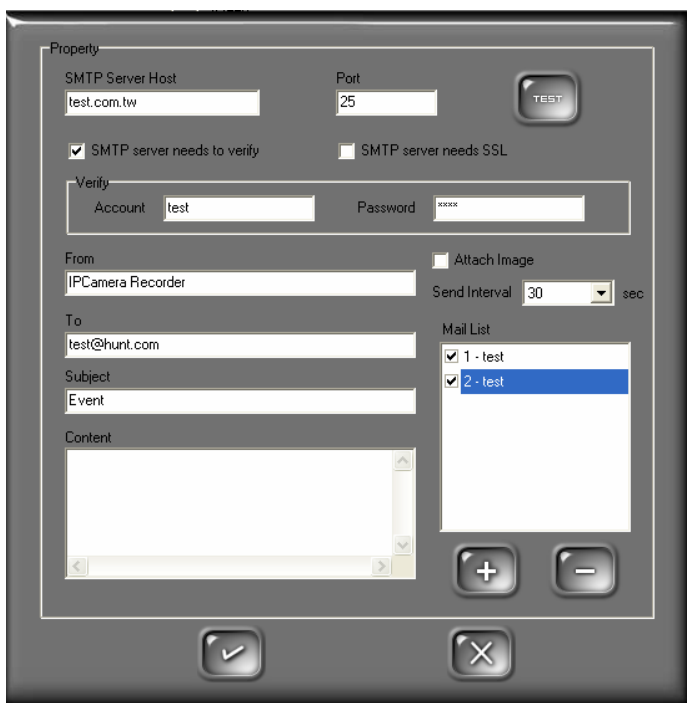

g. Ustawienia E-MAIL: Żeby uruchomić opcję powiadamiania E-mail, należy uzupęłnić nazwę serweru SMPT. Następnie żeby dokonać weryfikacji użytkownika, proszę zaznaczyć opcję

Ⅳ SMTP server needs to verify ,oraz uzupełnić Login oraz hasło. Wciśnij:

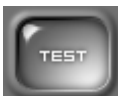

żeby przetestować alarmowanie E-mailowe.

- h. Podstawowa zawartość okna "From" to IPCameraRecoder.
- i. Proszę wprowadzić adres E-mail np. DemoTest@test.com.
- j. "Temat" i "treść: Tytył oraz treść wiadomości alarmowej.
- k. Wybierz **zalach mage** żeby dołączyć obrazek z zdarzenia.
	-

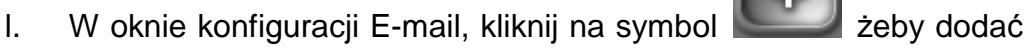

dodatkowe adresy, na które powinna przyjść wiadomość o

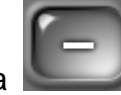

zaistniałym zdarzeniu; albo kliknij na żeby usunąć z listy

E-mailów

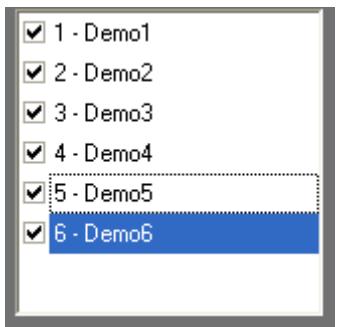

**Uwaga: Serwer E-mail może nie wysłać wiadomości oraz załączników, jeżeli okno wyboru z listy wysyłania nie jest zaznaczony.** 

x. Automatyczne wylogowywanie: Wybierz opcję **do Auto Logout**, system

zostanie automatycznie wylogowany, jeżeli w ciągu **komunikaty (zw. 1924)**, jeżeli ani myszka ani klawiatura nie będzie używana.

- xi. HDD setup/Ustawienia dzsku twardego:
	- a. IPCamera Recorder nadpisuje zapisane pliki, podczas gdy dysk

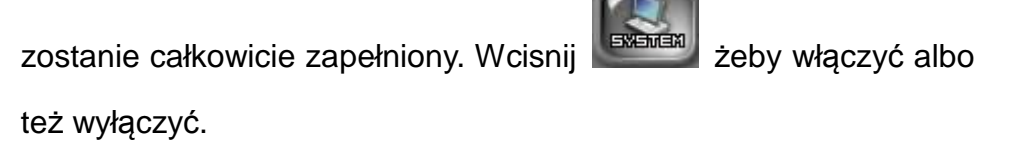

b. **Funkcia nadpisująca dysk twardy, jest** 

funkcją domyślną!

xii. Format daty:

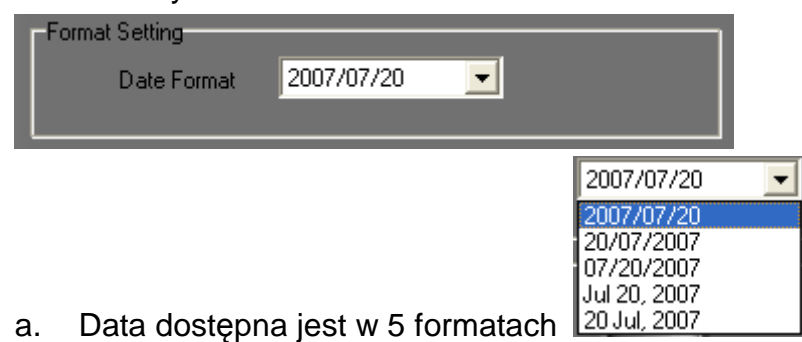

- b. Proszę wcisnąć **"save"** żeby dokonać zapisu ustawień
- xiii. Informacje o produkcie.

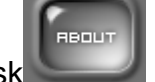

a. Wciśnij przycisk żeby wyświetlić informację

#### **G. Ustawienia hasła**

IPCamera Recorder wyposażony jest w prosty system zabezpieczeń.

- i. Kliknij żeby dokonać konfiguracji hasła. User Nar RR. Confirm Pa Group  $\overline{N}$ N<sub>o</sub> No No. .<br>No .<br>No Ńο admir l<br>fraun guest
- ii. Z prawej strony okna konfiguracyjnego uzupełniamy dane takie jak: nazwa użytkownika, hasło, potwierdzenie hasła, oraz grupę, do jakiej

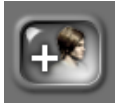

chcemy dodać użytkownika. Kliknij w przycisk żeby dodać

użytkownika, oraz zakarał żeby usunąć.

iii. Po konfiguracji proszę opuścić stronę konfiguracyjną. W podglądzie "na

żywo" proszę wcisnąć przycisk się zalogować albo wylogować.

#### **H.Ustawienia E-map**

W panelu administratora proszę kliknąć na przycisk (KHP), aby dokonać właściwej konfiguracji funkcji E - map.

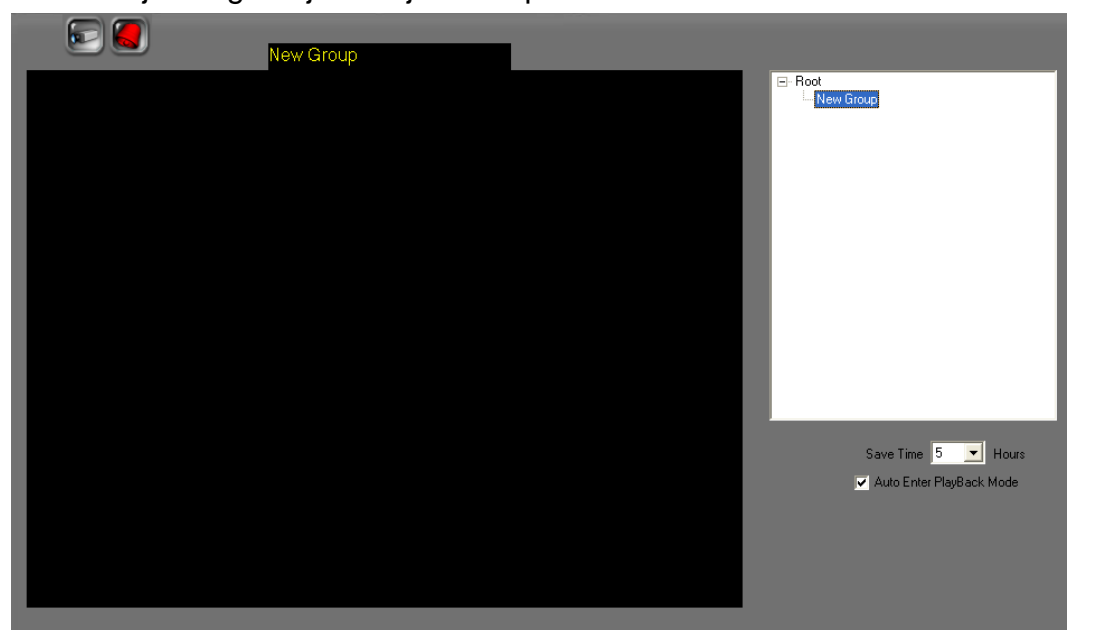

i. Prawym kliknięciem myszki rozwijamy listę, oraz dodajemy albo usuwamy mapę.

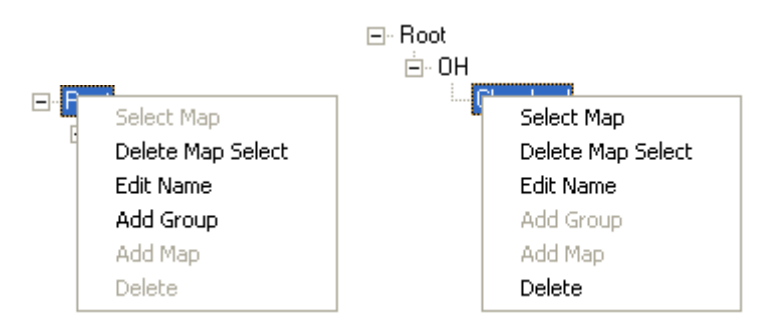

ii. Za pomocą wszystkim znanej funkcji "drag and drop" przeciągamy ikony

)w ten sposób umieszczamy kamerę oraz czujnik na danej mapie.

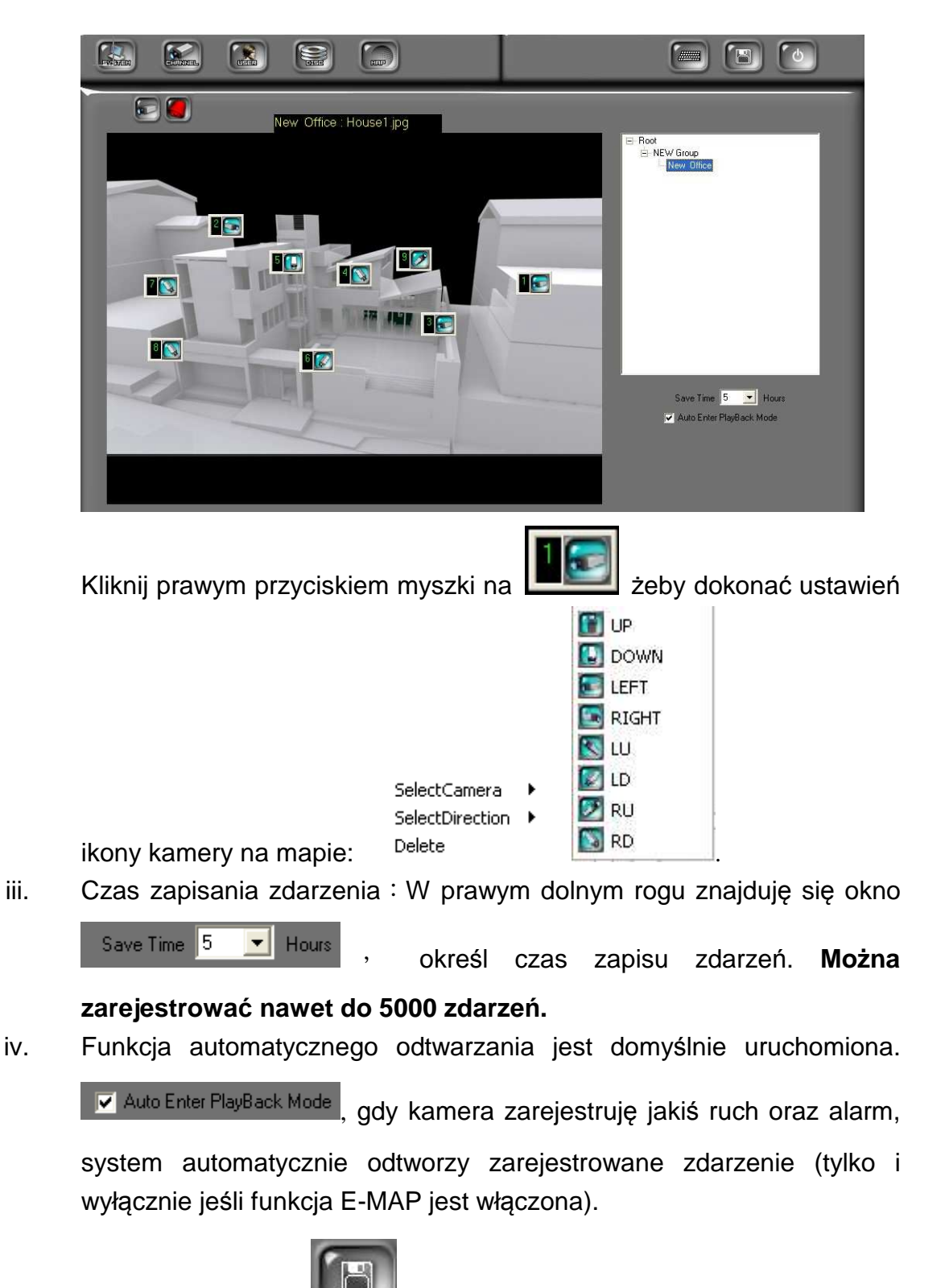

v. Wciskając przycisk żeby wprowadzone zamiany.

# **XI. Configure Tool - program**

#### **A. Rozdzielczość monitora (Domyślnie:**

#### **Włączona)**

Domyślną rozdzielczością programu IPCamera Recorder to 1024 x 768. Jeżeli jest inna rozdzielczość monitora niż 1024 x 768, to automatycznie zostanie ona ustawiona na 1024 x 768.

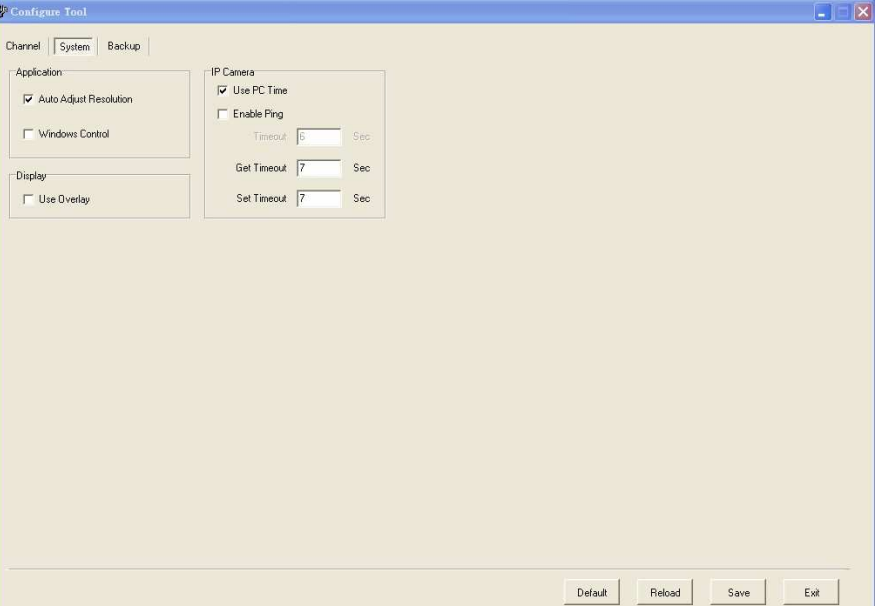

- i v Uruchom program "Configure tool"
- ii、 Zakładka "System"
- iii、 Wybierz funkcję "Auto Adjust Resolution" żeby rozdzielczość została dopasowana automatycznie.

#### **B. Włączenie/ Wyłączenie kontroli okna**

#### **programu (Domyślnie: wyłączona)**

Funkcja ta przeznaczona jest dla monitorów o większej rozdzielczości niż 1024 x 768 . Funkcja ta nie współpracuje z funkcją "Auto Adjust Resolution". Podczas gdy, funkcja ta jest włączona oraz rozdzielczość jest poniżej 1024 x 768, użytkownik może

dopasować okno, według własnych potrzeb.

# **C. Włącznie/Wyłączenie funkcji "PC Time"**

(Domyślnie: włączona)

Uruchomiając tą funkcję system, nagrywał będzie według czasu, jaki widnieje na komputerze.

**Ważne: Przy wyłączeniu funkcji, trzeba się liczyć z tym, że czas urządzenia może być inny niż systemowy!**

### **D. Włącznie/Wyłączenie funkcji**

# **"Ping"**

#### **(domyślnie: wyłączona)**

Niektóre sieci wymagają wyłączenia tej funkcji. Podłączając IP kamere / video Server, który chroniony jest przez firewall należy rozłączyć ta funkcję, i upewnić się, że wszystko dobrze działa.

# **E. Włącznie i wyłączenie funkcji**

### **"Overlay"**

#### **(domyślnie: włączona)**

Wyłącz funkcję OVERLAY, jeżeli Twoja karta graficzna nie obsługuję tej opcji. **Ważne: Włączenie funkcji overlay wiąże się z zmniejszeniem zużycia procesora CPU.**

# **F. Konfiguracja kopii zapasowej**

Korzystaj z programu ConfigureTool, do utworzenia kopi zapasowej. Utworzenie takiej kopii, jest nadzwyczaj opłacalną czynnością.

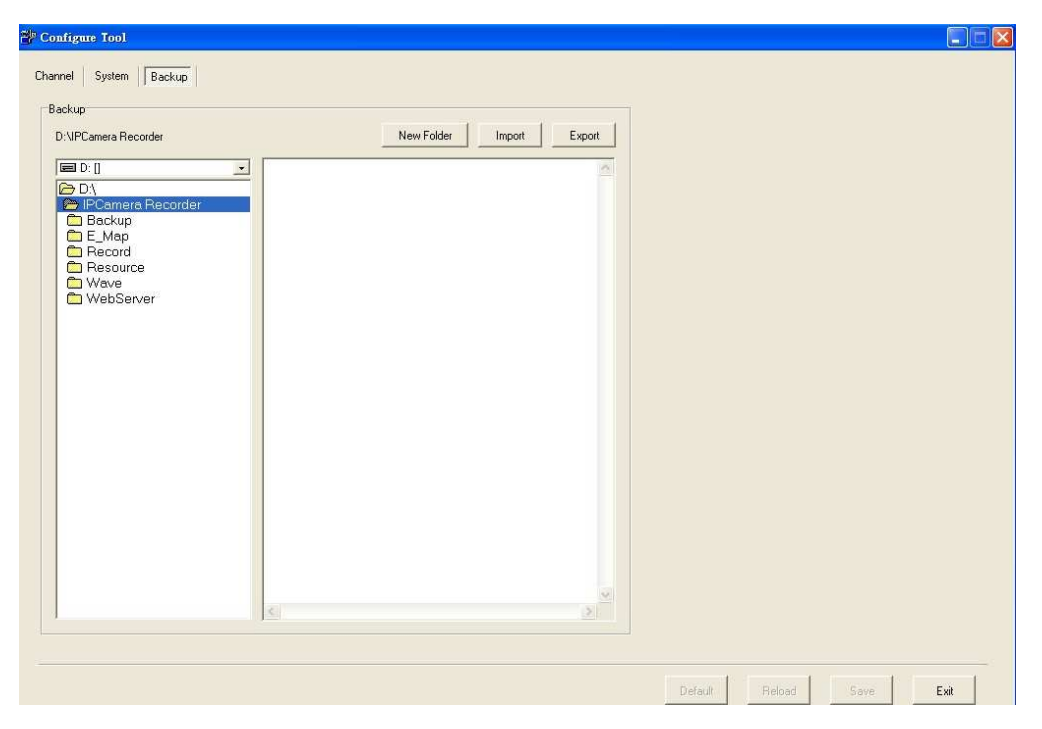

- i、 Wybierz scieżkę zapisu kopii zapasowej. Kliknij na "Export".
- ii、 Żeby wczytać kopię zapasową wybierz scieżkę I wciśnij "import"

# **XII. Właściwości urządzenia**

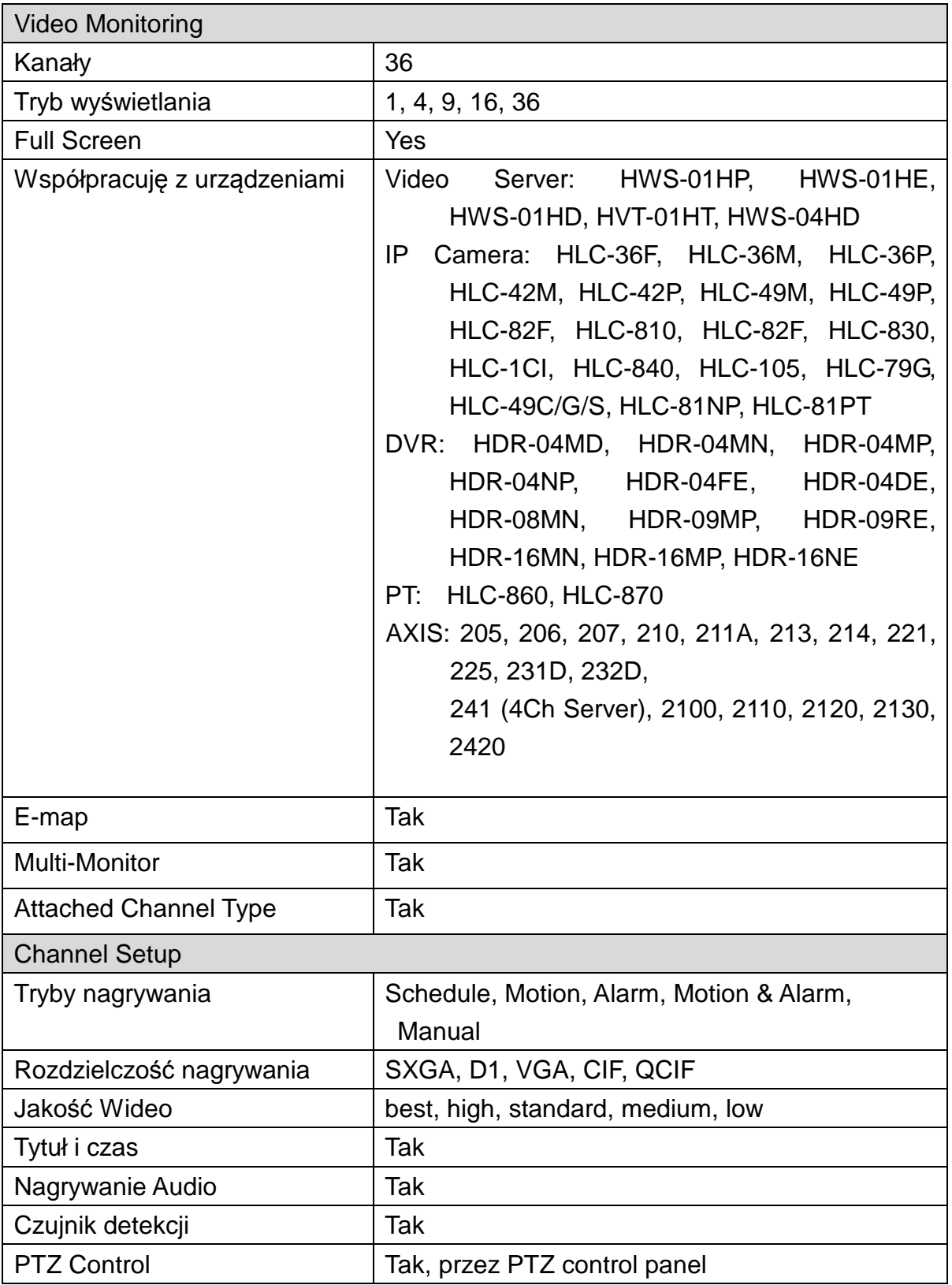

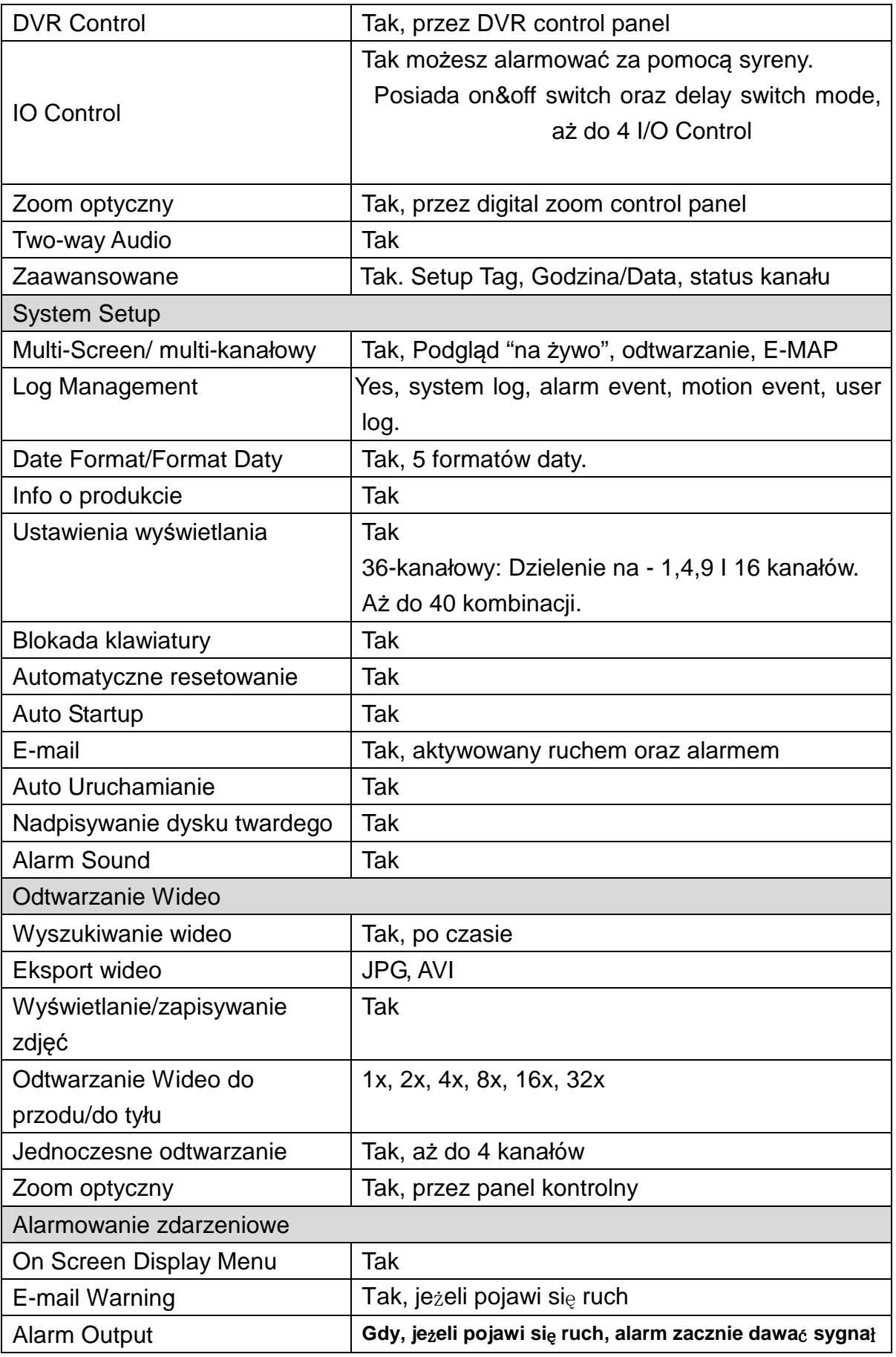

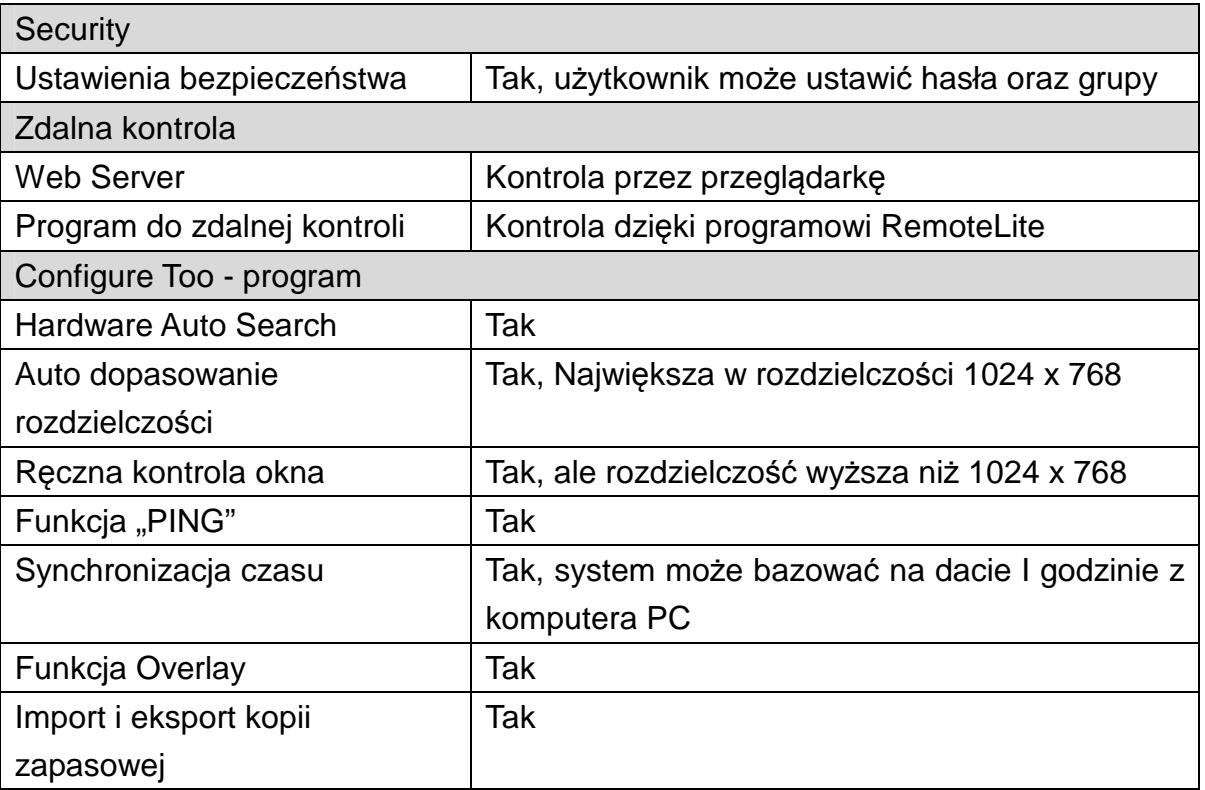

# **XIII. Karty graficzne**

Tabela prezentowana poniżej przedstawia przetestowane karty graficzne, poszczególnych producentów działające na danych systemach operacyjnych.

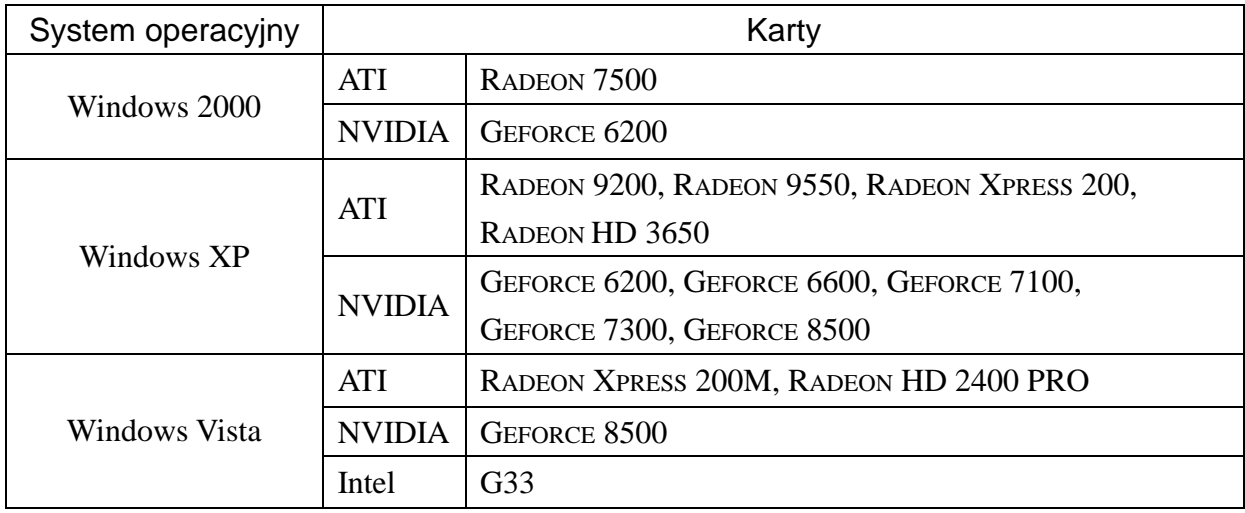

**Ważne : Wszystkie, wyżej zaprezentowane karty graficzne, powinny mieć zainstalowane aktualne sterowniki. W przeciwnym razie karta może nie udźwignąć programu IPCAMERA RECORDER. Jeżeli tak się zdarzy to należy zaktualizować sterowniki ze strony producenta.** 

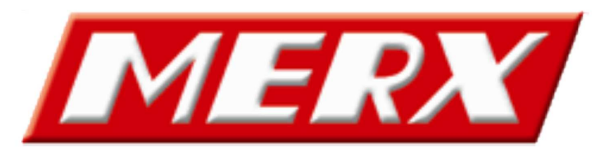

www.merx.com.pl